HANDBOK FÖR STATIONÄR A*C*IENWARE®-DATOR

## Upplysningar och varningar

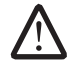

OBS! Detta meddelande innehåller viktig information som kan hjälpa dig att få ut mer av datorn.

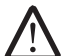

VIKTIGT! Visar sådant som kan skada maskinvara eller data och hur man undviker det.

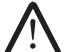

VARNING! Visar sådant som kan orsaka egendomsskada, personskada eller dödsfall.

Innehållet häri kan komma att ändras utan föregående meddelande.

#### © 2009 Dell Inc. Med ensamrätt.

#### Återgivning av dessa material på något sätt utan skriftligt tillstånd av Dell Inc. är strängt förbjudet.

Varumärken som anges i denna handbok: Alienware, AlienRespawn, AlienFX och AlienHead-logotypen är varumärken eller registrerade varumärken som tillhör Alienware Corporation. Dell är ett varumärke som tillhör Dell Inc. Microsoft, Windows, Windows Vista och Windows Vista startknappslogotypen är antingen varumärken eller registrerade varumärken som tillhör Microsoft Corporation i USA och/eller andra länder. Intel och SpeedStep är registrerade varumärken och Core är ett varumärke som tillhör Intel Corporation i USA och andra länder. Blu-ray Disc är ett varumärke som tillhör Blu-ray Disc Association. Bluetooth är ett varumärke som tillhör Bluetooth SIG, Inc. och används av Dell Inc. under licens.

Övriga varumärken i handboken kan användas för att hänvisa till dem som gör anspråk på varumärkena eller deras produkter. Dell Inc. frånsäger sig allt ägarintresse av andra varumärken/-namn än sina egna.

Modell: D0IX Typ: D0IX001 Artikelnummer: M479R Rev: A00 Augusti 2009

# INNEHÅLL

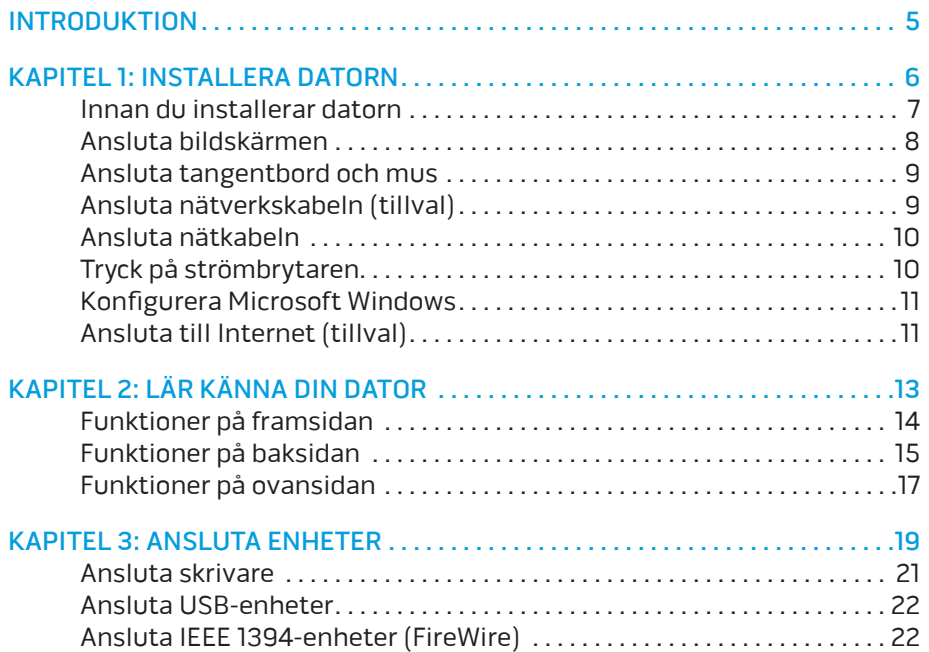

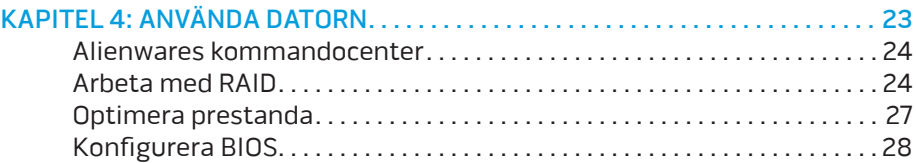

### [KAPITEL 5: INSTALLERA TILLÄGGS- ELLER UTBYTESKOMPONENTER](#page-34-0) . . . . . 35

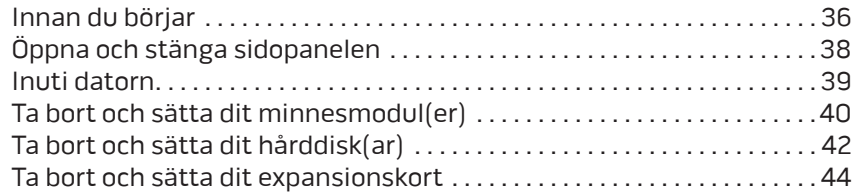

### [KAPITEL 6: FELSÖKNING . .](#page-45-0) 46

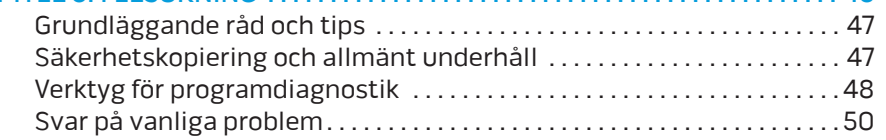

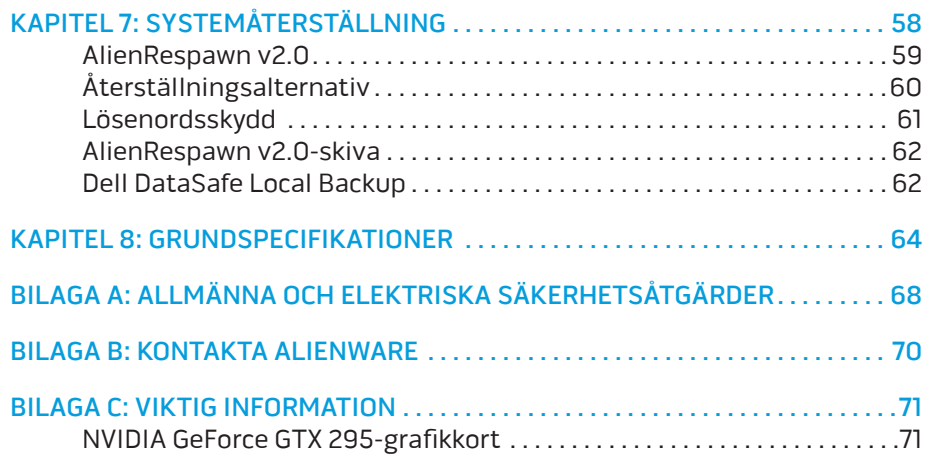

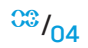

Bästa Alienware-kund,

Välkommen till Alienware-familjen. Vi är förtjusta över att få inkludera dig i det växande antalet smarta högeffektiva datoranvändare.

Alienware-tekniker som har konstruerat din högeffektiva dator har sett till att den är ordentligt optimerad och fungerar med maximal prestanda. Vi bygger datorer i ett enda orubbligt syfte: Bygg den som om den var din egen. Teknikerna kommer inte att slå sig till ro förrän din nya dator uppfyller eller överskrider våra krävande villkor!

Vi har testat din dator i stor skala för att du ska kunna uppleva de högsta nivåerna på prestanda. Utöver en standardinkörningsperiod har din dator utvärderats med hjälp av verkliga verktyg som t.ex. syntetiska prestandanormer.

Vi vill gärna ta del av din upplevelse med din nya högeffektiva dator, så tveka inte att skicka e-post eller ringa till Alienware om du har några frågor eller synpunkter. Hela personalstyrkan delar din entusiasm för ny teknik och vi hoppas att du kommer att gilla din nya dator lika mycket som Alienware gillade att bygga den åt dig.

Med vänlig hälsning,

Personalen på Alienware

### <span id="page-4-0"></span> $75$  XX $1$ N $7$ N $7$ X $1$ X $7$ X $1$

## INTRODUKTION

## <span id="page-5-0"></span>**TEXCOU UP YOUR DESKY WORKS UNATWAGE** KAPITEL 1: INSTALLERA DATORN

## <span id="page-6-0"></span>Innan du installerar datorn

#### Tack för ditt inköp av Alienware® Area-51!

Läs alla säkerhets- och installationsanvisningar innan du ansluter datorn. Börja med att försiktigt öppna förpackningen och plocka ur alla komponenter. Kontrollera alla komponenter med avseende på fysisk skada som kan ha inträffat under transporten.

Kontrollera gentemot den medföljande fakturan att alla beställda komponenter finns med. Rapportera alla komponenter som saknas till kundtjänst inom fem dagar från det datum du tar emot leveransen. Komponenter som rapporteras saknade efter fem dagar från leveransdatumet kommer inte att behandlas. Kontrollera bl.a. att följande vanliga komponenter finns med:

- Dator
- Microsoft® cd-nyckel finns på datorns baksida
- Tangentbord (om beställt)
- Mus (om beställd)
- Multimediehögtalare och subwoofer (om beställda)
- Styrspak (om beställd)

Du kanske även behöver en liten spår- och/eller stjärnmejsel för att ansluta kringutrustningskablar till datorn.

### Dokumentation och media för produkten

I dokumentationen som medföljer Alienware®-datorn finns svar på många frågor som eventuellt dyker upp när du utforskar datorns funktioner. Läs dokumentationen om du vill ha information om teknik eller allmän användning. Här finns även svar och lösningar. I vissa avsnitt i dokumentationen hänvisas den medföljande medieskivan, som du eventuellt behöver för att slutföra vissa aktivteter. Vår tekniska supportpersonal finns som alltid på plats för att hjälpa dig.

### Placering av datorn

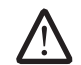

VARNING! Placera inte datorn nära eller över ett element eller värmeventil. Om hela eller delar av datorn placeras i ett skåp ska du se till att lämplig ventilation tillhandahålls. Placera inte datorn på en fuktig plats eller i något område där den utsätts för regn eller vatten. Var försiktig så att du inte spiller någon vätska på eller i datorn.

När du placerar datorn, se till att:

- Den placeras på ett underlag som är jämnt och stabilt.
- Ström- och datakabelskontakter inte kläms fast mellan datorn och en vägg eller andra föremål.
- Inget hindrar luftflödet framför, bakom eller under datorn.
- Datorn har tillräckligt utrymme så att optiska enheter och andra externa lagringsenheter är lättåtkomliga.

#### **KAPITEL 1: INSTALLERA DATORN**

## <span id="page-7-0"></span>Ansluta bildskärmen

Anslut bildskärmen till kontakten på datorns grafikkort.

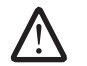

OBS! Det kan finnas en DVI- eller HDMI- eller DisplayPort-kontakt på det grafikkort du köpte.

Du kan köpa en DVI-till-VGA-adapter, HDMI-till-DVI-adapter och HDMI- eller DVIkablar på Dells webbplats på **www.dell.com**.

Använd en kabel som är avsedd för kontakttypen på datorn och bildskärmen.

OBS! Om du bara ska använda en bildskärm ansluter du den till ENDAST EN av kontakterna på datorn.

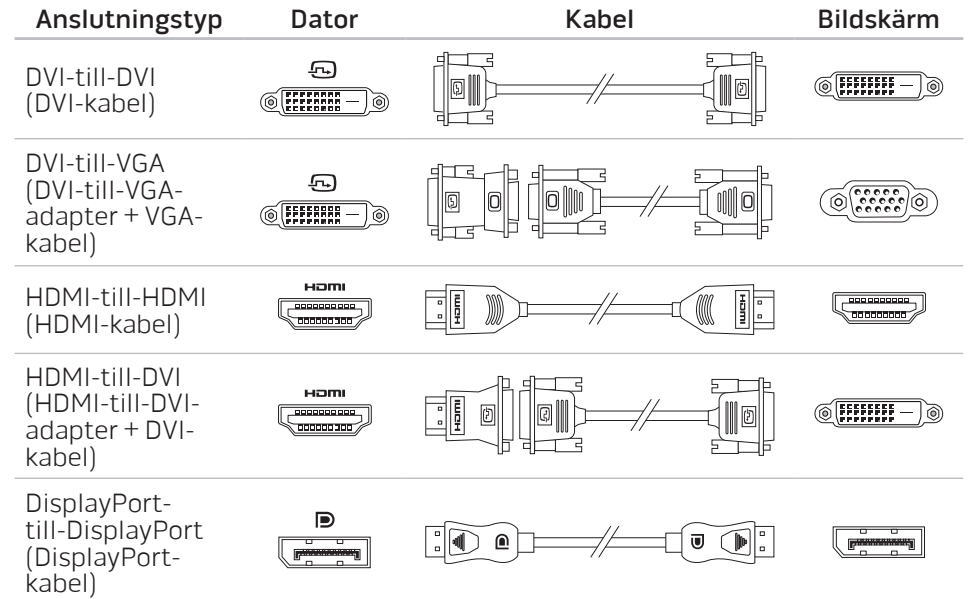

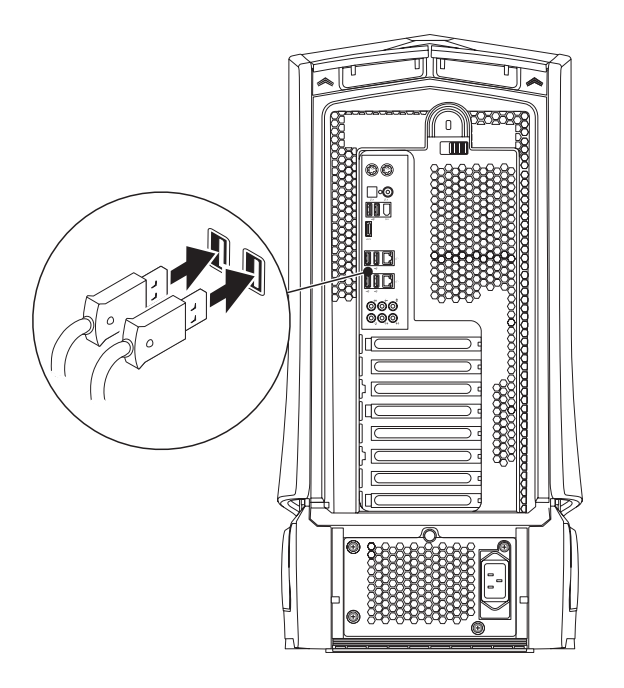

# <span id="page-8-0"></span>Ansluta tangentbord och mus ansluta nätverkskabeln (tillval)

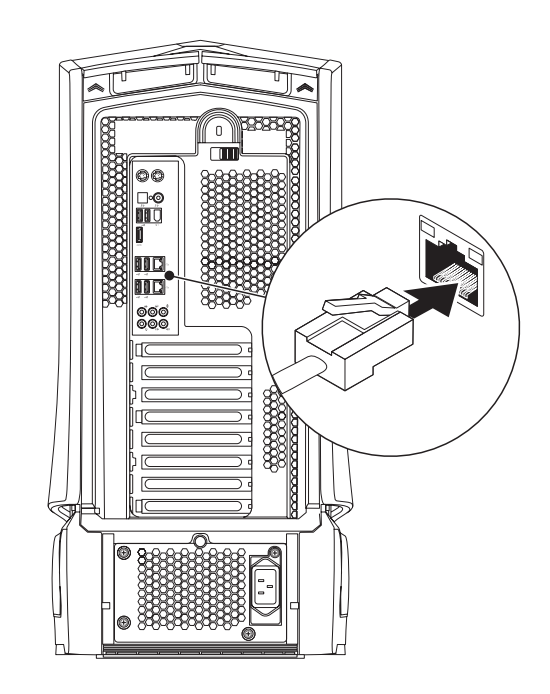

## <span id="page-9-0"></span>Ansluta nätkabeln

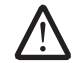

VARNING! Nätuttag och förgreningsdosor varierar per land. Om du använder en inkompatibel kabel eller ansluter kabeln till förgreningsdosan eller nätuttaget på fel sätt kan brand uppstå eller utrustningen skadas.

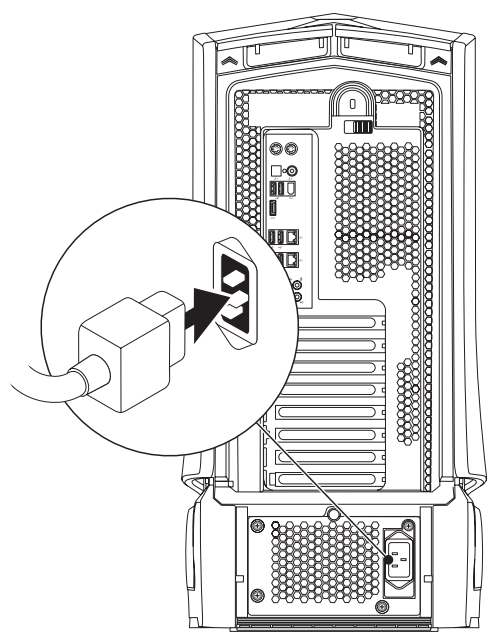

## Tryck på strömbrytaren

Tryck på strömbrytaren högst upp på datorn.

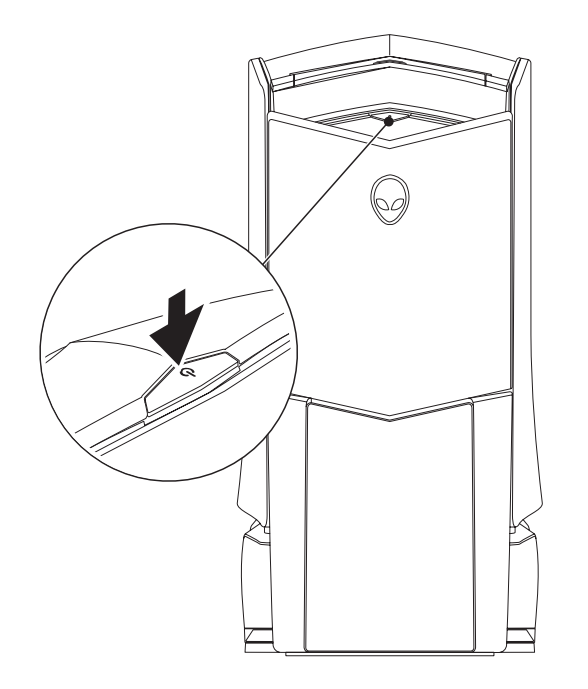

## <span id="page-10-0"></span>Konfigurera Microsoft Windows

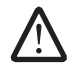

#### VIKTIGT! Avbryt inte operativsystemets konfigurationsprocess. Datorn kan i så fall bli obrukbart.

Dator är förkonfigurerad med de operativsystemsinställningar du valde när du beställde datorn. Följ anvisningarna på skärmen för att konfigurera återstående inställningar.

## Ansluta till Internet (tillval)

#### **Konfigurera en kabelanslutning**

- Om du använder en uppringd anslutning, ansluter du en telefonlinje till det externa USB-modemet (extra tillbehör) och till telefonuttaget på väggen innan du konfigurerar Internetanslutningen.
- Om du använder en anslutning via DSL eller kabel/satellitmodem, kontaktar du Internetleverantören eller telefonoperatören som ger dig konfigurationsanvisningar.

Slutför konfigurationen av kabelanslutningen till Internet genom att följa anvisningarna under "Konfigurera Internetanslutningen" på sidan [12.](#page-11-0)

#### **Konfigurera en trådlös anslutning**

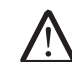

OBS! Hur den trådlösa routern konfigureras beskrivs i dokumentationen som medföljde routern.

Innan du kan använda en trådlös Internetanslutning måste du ansluta.

Installera en trådlös router på följande sätt:

Windows Vista®

- 1. Kontrollera att trådlös kommunikation är aktiverad i datorn.
- 2. Spara och stäng alla öppna filer och avsluta alla öppna program.
- Klicka på Start → Anslut till.
- 4. Slutför installationen genom att följa anvisningarna på skärmen.

#### Windows® 7

- 1. Kontrollera att trådlös kommunikation är aktiverad i datorn.
- 2. Spara och stäng alla öppna filer och avsluta alla öppna program.
- Klicka på Start  $\bigoplus$  → Kontrollpanelen→ Nätverk och Internet→ Nätverksoch delningscenter→ Anslut till nätverk.
- 4. Slutför installationen genom att följa anvisningarna på skärmen.

#### <span id="page-11-0"></span>**Konfigurera Internetanslutningen**

Internetleverantörer och vad de erbjuder varierar. Kontakt din Internetleverantör för att ta reda på vilka erbjudanden som finns i ditt land.

Om du inte kan ansluta till Internet men det har gått tidigare kan det bero på driftstopp hos Internetleverantören. Kontakta Internetleverantören och hör efter hur det står till med tjänsten eller försök igen senare.

Ha informationen från Internetleverantören till hands. Om du inte har en Internetleverantör kan du få en via guiden Anslut till Internet.

Windows Vista®

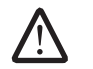

OBS! Följande anvisningar gäller för standardläget i Windows, så de kanske inte fungerar om datorn körs i klassiskt läge.

- 1. Spara och stäng alla öppna filer och avsluta alla öppna program.
- Klicka på Start <sup>®</sup>→ Kontrollpanelen.
- 3. Klicka på Nätverk och Internet→ Nätverk- och delningscenter→ Skapa en anslutning eller ett nätverk→ Anslut till Internet.

Fönstret Anslut till Internet dyker upp.

OBS! Om du inte vet vilken anslutningstyp du ska välja, klickar du på Hjälp mig att välja eller kontaktar Internetleverantören.

Följ anvisningarna på skärmen och använd konfigurationsinformationen från Internetleverantören för att slutföra konfigurationen.

#### Windows® 7

- Klicka på Start → Kontrollpanelen.
- 2. Klicka på Nätverk och Internet→ Nätverk- och delningscenter→ Skapa en anslutning eller ett nätverk→ Anslut till Internet.

Fönstret Anslut till Internet dyker upp.

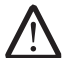

OBS! Om du inte vet vilken anslutningstyp du ska välja, klickar du på Hjälp mig att välja eller kontaktar Internetleverantören.

Följ anvisningarna på skärmen och använd konfigurationsinformationen från Internetleverantören för att slutföra konfigurationen.

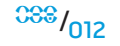

## <span id="page-12-0"></span>KAPITEL 2: LÄR KÄNNA DIN DATOR **JENCAN' IDEN CETC EN NJMNNN :S INNJVX-**

I det här kapitlet finns information om din nya dator så att du kan bekanta dig<br>med dess olika funktioner och komma igång snabbt.

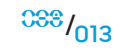

 $0.0014$ 

## <span id="page-13-0"></span>Funktioner på framsidan

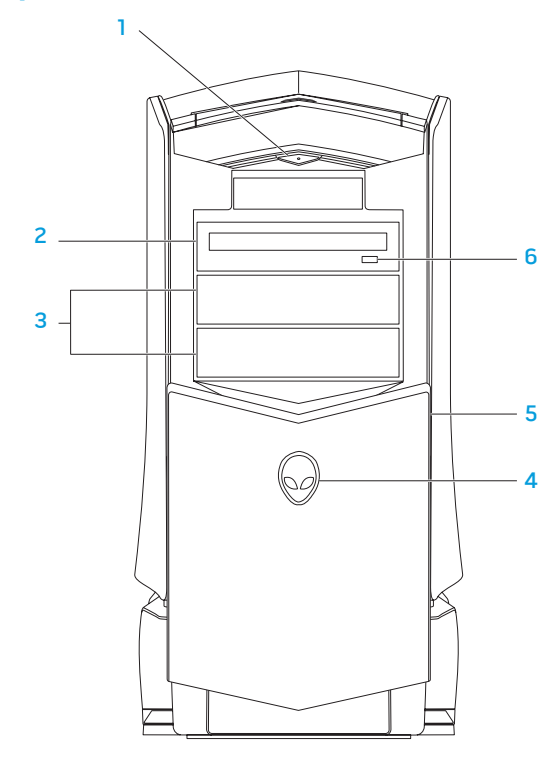

 $\lfloor \mathcal{O} \rfloor$ Strömbrytare — Slå på/av datorn. Den här knappen lyser när datorn är påslagen. Strömbrytarlampans färg visar strömstatus.

- Släckt datorn är avstängd, befinner sig i viloläge eller får ingen ström.
- Fast vitt sken datorn är igång.
- Blinkande vitt sken datorn befinner sig i vänteläge.
- 2 Optisk enhet Spela upp eller in cd-, dvd-, och Blu-ray-skivor.
- 3 Uttag för optiska enheter (2) Anslut fler optiska enheter (tillval).
- 4 Alienhead
	- Area-51 Standard Tryck på Alienhead och skjut därefter ned eller stäng enhetspanelen manuellt.
	- Area-51 ALX Tryck på Alienhead för att skjuta ned eller stänga enhetspanelen med hjälp av den motordrivna luckan. Om datorn är avstängd, trycker du enhetspanelen nedåt för att skjuta ned den.
- 5 Enhetspanel Täcker den/de optiska enheten/enheterna eller uttagen för optiska enheter.
- 6 Utmatningsknapp för optisk enhet Öppnar den optiska enhetens fack.

## <span id="page-14-0"></span>Funktioner på baksidan

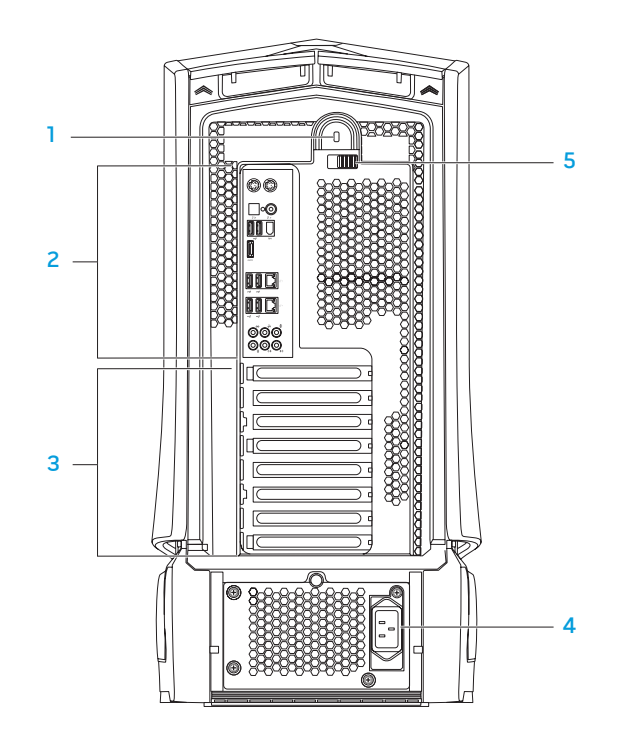

- Uttag för säkerhetsvajer Anslut ett stödskydd till datorn. OBS! Kontrollera att stöldskyddet passar i uttaget innan du köper det.
- 2 Bakpanelskontakter Anslut USB-, ljud- och andra enheter till lämpliga kontakter.

Mer information finns under "Bakpanelskontakter" på sidan [16](#page-15-0).

- 3 Expansionskortplatser Åtkomst till kontakter för installerade PCI- och PCI Express-kort.
- 4 Nätuttag Anslut nätkabeln.
- 5 Spärr Stäng eller öppna uttaget för säkerhetslås samt lås eller lås upp frigöringspanelen. Skjut spärren åt vänster för att komma åt uttaget för säkerhetslås och för att låsa upp frigöringspanelen.

Information om sidopanelen finns under "Ta bort och sätta dit sidopanelen" på sidan [38.](#page-37-1)

### <span id="page-15-0"></span>Bakpanelskontakter

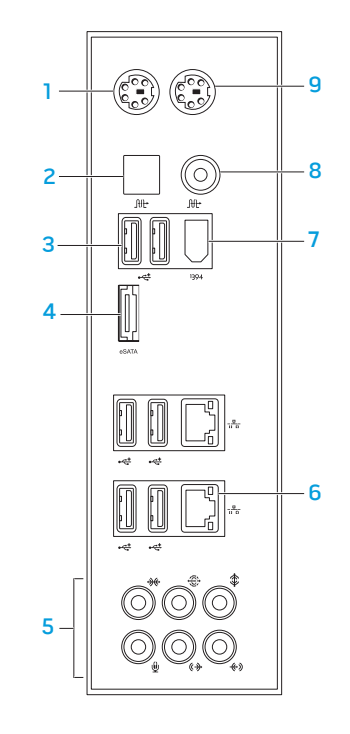

- 1 PS/2-tangentbordskontakt Anslut ett vanligt PS/2-tangentbord.
- 2 Utt Optisk S/PDIF-kontakt Anslut förstärkare, högtalare eller TVapparater för digital ljudutmatning via optiska digitalkablar. Detta format ger en ljudsignal utan att gå via en analog-digitalomvandling.
- **3**  $\leftarrow$  USB 2.0-portar (6) Anslut USB-enheter som t.ex. mus, tangentbord, skrivare, extern enhet eller MP3-spelare.
- 4 **ENATA-kontakt** Anslut eSATA-kompatibla lagringsenheter som t.ex. externa hårddiskar eller optiska enheter.
- 5 Ljuduttag Anslut högtalare, mikrofoner och hörlurar. OBS! Information om ljuduttagen finns under "Ansluta externa högtalare" på sidan 2 [0](#page-19-0) .
- 6  $\boxed{d}$  Nätverksportar (2) Anslut datorn till ett nätverk eller en bredbandsenhet.
- 7 <sup>1394</sup> IEEE 1394-kontakt Anslut seriella höghastighets multimedieenheter som t.ex. digitala videokameror.
- 8 Utt Koaxial S/PDIF-kontakt Anslut förstärkare, högtalare eller TVapparater för digital ljudutmatning via digitala koaxialkablar. Detta format ger en ljudsignal utan att gå via en analog-digitalomvandling.
- 9 PS/2-muskontakt Anslut en vanlig PS/2-mus.

## <span id="page-16-0"></span>Bakljusknapp

Tryck på bakljusknappen om du vill sätta på lampan och bättre se bakpanelskontakterna. Lampan släcks automatiskt efter några sekunder.

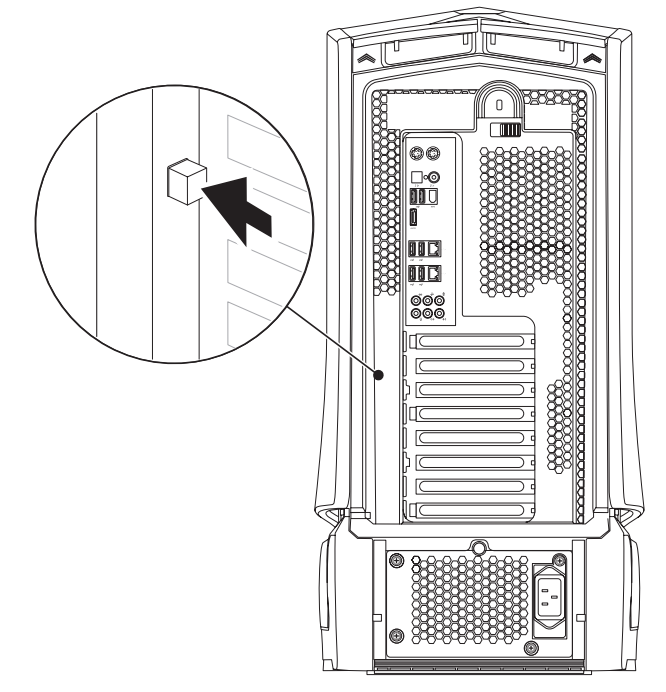

## Funktioner på ovansidan Åtkomst till kontakter på den övre panelen

Tryck den övre panelen nedåt för att komma åt kontakterna.

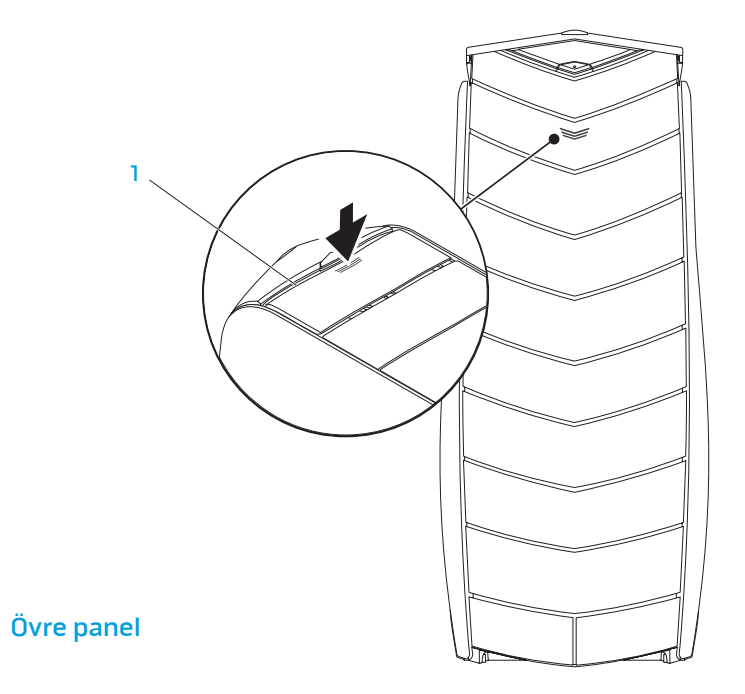

#### Kontakter på den övre panelen

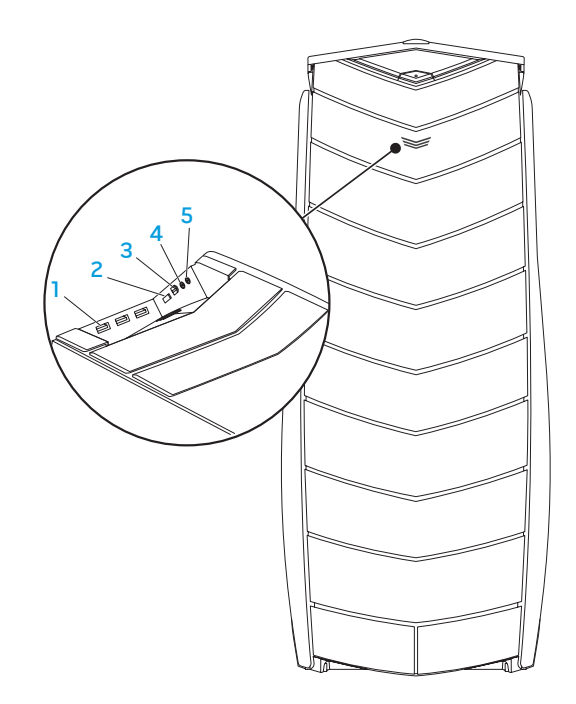

- **USB 2.0-portar (3)** Anslut USB-enheter som t.ex. mus, tangentbord, skrivare, extern enhet eller MP3-spelare.
- 2 **ESATA-kontakt** Anslut eSATA-kompatibla lagringsenheter som t.ex. externa hårddiskar eller optiska enheter.
- 3 <sup>1394</sup> IEEE 1394 Anslut seriella höghastighets multimedieenheter som t.ex. digitala videokameror.
- $\overline{4}$   $\Omega$  Hörlursuttag Anslut hörlurar.

OBS! För att ansluta strömsatt högtalare eller ljudsystem, använder du ljudutgången eller en av S/PDIF-kontakterna på datorns baksida.

5 UIMikrofonuttag – Anslut en mikrofon för röst- eller ljudinmatning till ett ljud- eller telefoniprogram.

### <span id="page-18-0"></span>KAPITEL 3: ANSLUTA ENHETER  $C$ NAPTER 3: CONNECTING DEVICES IN THE SUBJECTION OF  $C$

I det här kapitlet finns information om hur du ansluter extra enheter till datorn<br>för att höja din ljud-, bild- och digitala upplevelse.

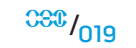

### <span id="page-19-0"></span>Ansluta externa högtalare

Alienware-datorn har fem inbyggda ljudutgångar och en ljudingång. Ljudutgångarna matar ut kvalitetsljud och har funktion för 7.1 surroundljud. Du kan ansluta en stereoanläggning eller ett högtalarsystem till ljudingången för att förstärka spel- och medieupplevelsen.

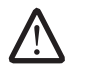

OBS! På datorer som har ett ljudkort använder du kontakten på det kortet.

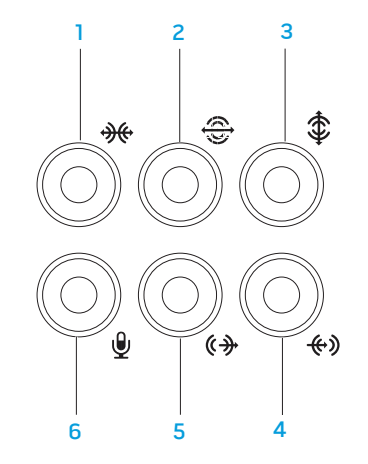

1 Kontakt för sido V/H-surroundljud — Anslut sido V/H-surroundhögtalare.

- 2  $\boxed{\bigoplus}$  Kontakt för bakre V/H-surroundljud Anslut bakre V/Hsurroundhögtalare.
- $\frac{1}{2}$  Center/subwoofer-kontakt Anslut en mitthögtalare eller subwoofer.
- $4 \frac{(*)}{\text{Linjeningang}} -$  Anslut in- eller uppspelningsenheter t.ex. mikrofon, kassettbandspelare, cd-spelare eller videospelare.
- **(+)** Främre V/H-linjeutgång Anslut främre V/H-högtalare.
- 6  $\sqrt{2}$  Mikrofonuttag Anslut en mikrofon för röst- eller ljudinmatning till ett ljud- eller telefoniprogram.

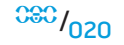

<span id="page-20-0"></span>Två ljudkontaktstyper:

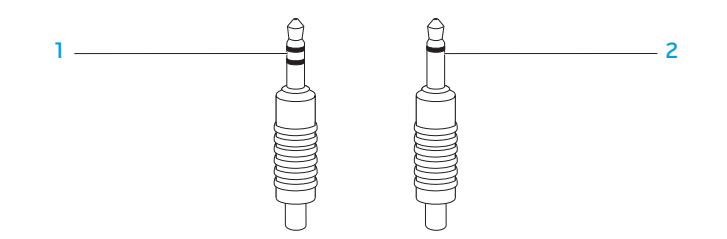

- Stereojack Hörlursjacket har denna typ av utförande.
- 2 Monojack Mikrofonjacket har denna typ av utförande.

### Ansluta skrivare

### Ansluta en Plug and Play-skrivare

Om skrivaren har funktion för Plug and Play, identifierar operativsystemet den och försöker installera skrivaren automatiskt. I vissa fall måste Windows ha en drivrutin för skrivaren. Drivrutinen finns på programskivan som medföljde skrivaren.

- 1. Anslut skrivarens USB-kabel till en ledig USB-port på datorn.
- 2. Anslut skrivarens strömsladd till en jordad förgreningsdosa, avbrottsfri strömkälla eller ett vägguttag.
- 3. Sätt på skrivaren varvid Microsoft Windows automatiskt identifierar den och installerar lämplig drivrutin.

### <span id="page-21-0"></span>Ansluta en skrivare som inte har Plug and Play-funktion

Windows Vista®

- Klicka på Start <sup>®</sup>→ Kontrollpanelen.
- Klicka på Maskinvara och ljud→ Lägg till en skrivare.
- 3. Följ instruktionerna på skärmen.

Windows® 7

- Klicka på Start <sup>®</sup>→ Kontrollpanelen.
- 2. Klicka på Maskinvara och ljud→ Enheter och skrivare→ Lägg till en skrivare.
- 3. Följ instruktionerna på skärmen.

Mer information finns i dokumentationen som medföljde skrivaren.

## Ansluta USB-enheter

Anslut USB-enheter till en ledig USB-port på datorn. Microsoft Windows identifierar enheten automatiskt och försöker installera lämplig drivrutin. I vissa fall måste Windows ha en drivrutin. Drivrutinen finns på programskivan som medföljde enheten.

Om tangentbordet eller musen har en USB-kontakt ansluter du den till en ledig USB-port på datorn.

## Ansluta IEEE 1394-enheter (FireWire)

Anslut IEEE 1394-enheter till IEEE 1394-kontakten på datorn. Operativsystemet identifierar enheten automatiskt och försöker installera lämplig drivrutin. I vissa fall måste Windows ha en drivrutin. Drivrutinen finns på programskivan som medföljde enheten.

Mer information finns i dokumentationen som medföljde enheten.

<span id="page-22-0"></span>KAPITEL 4: ANVÄNDA DATORN **CHARTER 4: USING YOUR DESKTOP** 

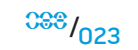

## <span id="page-23-0"></span>Alienwares kommandocenter

Via Alienware® kommandocenter, som är en uppgraderbar kontrollpanel, får du åtkomst till Alienwares exklusiva programvara. Allteftersom Alienware frisläpper nya program, överförs de direkt till kommandocentret varvid du kan bygga upp ett bibliotek med verktyg för systemhantering, optimering och anpassning.

Du öppnar kommandocentret genom att klicka på Start ↔→ Alla program→ Alienware→ Command Center→ Command Center.

### AlienFX

Med hjälp av AlienFX kan du anpassa datorns ljuseffekter. Du kan tilldela ljuseffekter till händelser som t.ex. ett nytt e-postmeddelande kommer in, datorn försätts i vänteläge ochh ett nytt program öppnas.

### AlienFusion

Via AlienFusion kommer du åt Alienware-datorns energisparfunktioner så att du kan öka energieffektiviteten.

### Thermal Controls

Med hjälp av Thermal Controls kan du reglera datorns värme- och ventilationsfunktioner genom att ändra fläktens varvtal och beteendet hos ventilerna upptill på datorn.

## Arbeta med RAID

RAID (Redundant Array of Independent Disks - redundant matris av oberoende diskar) är en disklagringskonfiguration som ökar prestanda eller dataredundans. I det här avsnittet beskrivs fyra grundläggande RAID-nivåer.

- RAID-nivå 0 rekommenderas för högre prestanda (snabbare dataflöde).
- RAID-nivå 1 rekommenderas för användare som önskar hög nivå på dataintegritet.
- RAID-nivå 5 rekommenderas för högre prestanda och feltolerans.
- RAID-nivå 10 rekommenderas för högre prestanda och dataintegritet.

OBS! För RAID krävs flera hårddiskar. Antalet hårddiskar varierar beroende på RAID-konfigurationen.

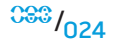

## RAID-nivå 0

VIKTIGT! Redundans förekommer inte vid RAID-nivå 0. Ett fel på en hårddisk resulterar därför i förlust av all data. Utför säkerhetskopieringar regelbundet för att skydda dina data.

I en RAID-nivå 0 används datastrimling som möjliggör åtkomst av data med hög hastighet. Datastrimling är en metod där sammanhängande segment eller block av data skrivs sekventiellt på en eller flera fysiska diskar och skapar en stor virtuell disk. Med datastrimling kan en av diskarna läsa data medan den andra söker efter och läser nästa block.

### RAID-nivå 1

I RAID-nivå 1 används dataspegling för att förbättra dataintegriteten. När data skrivs i den primära disken, dubbleras (eller speglas) dessa data på den sekundära disken i konfigurationen. RAID 1 gör avkall på dataåtkomst med hög hastighet till förmån för fördelarna med dataredundans.

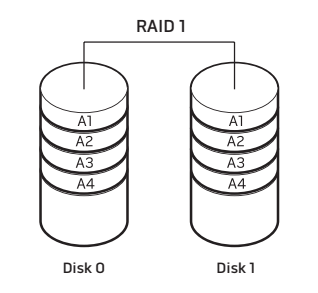

Om det blir fel på en disk, dirigeras efterföljande läs- och skrivoperationer till den andra disken. En utbytesdisk kan därefter konfigureras med hjälp av datainformationen från den hela disken.

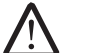

OBS! I en RAID 1-konfiguration motsvarar konfigurationens storlek den mindre av de två diskarna i konfigurationen.

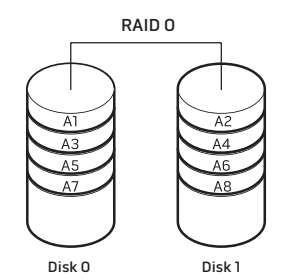

I RAID 0 används fullständig lagringskapacitet hos båda hårddiskarna. Exempelvis kan två hårddiskar på 2 GB kombineras och ge 4 GB hårddiskutrymme där data kan lagras.

OBS! I en RAID nivå 0-konfiguration är storleken på konfigurationen samma som den minsta disken multiplicerat med antalet diskar i konfigurationen.

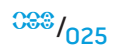

### RAID-nivå 5

I RAID-nivå 5 används dataparitet. Såväl data som paritetsinformation strimlas över tre eller fler diskar. Datastrimling sker på bytenivå och information om felkorrigering vid strimling erhålls (rotaterande paritetmatris). Detta resulterar i utmärkt prestanda och bra feltolerans.

Om det blir fel på en disk, dirigeras efterföljande läs- och skrivoperationer till de andra diskarna. En utbytesdisk kan därefter konfigureras med hjälp av datainformationen från de hela diskarna. Eftersom data dubbleras på den primära disken och extradiskarna, har fyra 120 GB diskar tillsammans högst 360 GB utrymme för datalagring.

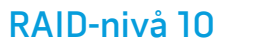

I RAID 10, som är en kombination av RAID 1 och RAID 0, används diskstrimling över speglade diskar. Högt dataflöde och fullständig dataredundans erhålls. RAID 10 har funktion för upp till åtta intervall, och upp till 32 fysiska diskar per intervall.

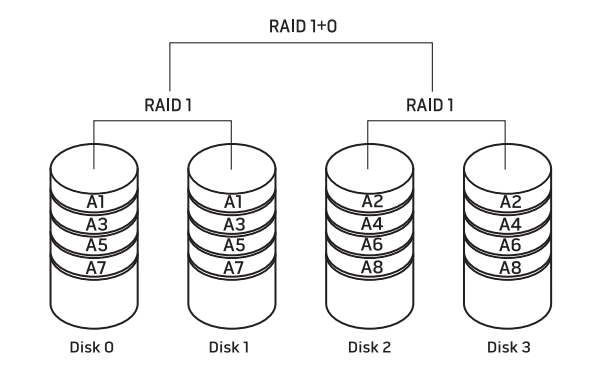

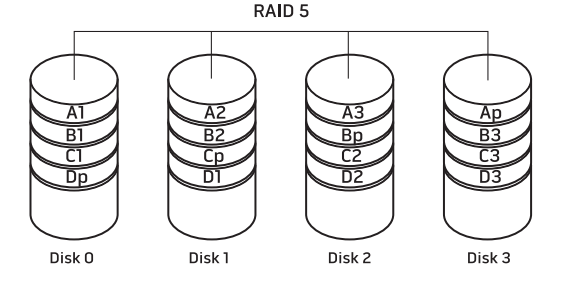

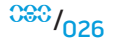

## <span id="page-26-0"></span>Optimera prestanda

Datorn har konfigurerats för optimal drift med många olika program. Beroende på vilken konfiguration du har köpt kan datorn ha överklockats på fabriken för att uppnå maximala prestanda i resursintensiva program, exempelvis spel och multimedieutveckling.

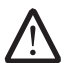

VIKTIGT! Teknisk support garanterar fullständig funktionalitet hos datorn med de fabrikskonfigurerade inställningarna. Alienware tillhandahåller inte teknisk support för maskinvaru- eller programvaruproblem som uppstår när du använder systemet med andra inställningar än de fabrikskonfigurerade.

### Prestandajustering via systeminställningsprogrammet

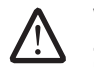

VIKTIGT! Processorn eller någon annan systemkomponent bör inte användas med några andra inställningar än de förinställda i BIOS. Det kan nämligen leda till att systemet blir instabilt, komponenten får förkortad livslängd eller permanenta skador.

För datorer med Intel® Core™ i7 Extreme Edition-processor, har BIOS förinställda överklockningsnivåer med vilka du enkelt kan överklocka datorn. Följande alternativ finns på sidan Frequency/Voltage Control (frekvens-/spänningskontroll) i systeminställningsprogrammet:

- Level 1 OC Setting (nivå 1 OC-inställning)
- Level 2 OC Setting (nivå 2 OC-inställning)
- Level 3 OC Setting (nivå 3 OC-inställning)

Mer information finns under "Konfigurera BIOS" på sidan [28](#page-27-1).

### Prestandajustering via programvara

Datorn kan vara förinstallerad med verktyg t.ex. Intel Extreme Tuning Utility som du kan använda för att optimera datorns prestanda.

Mer information om tillgängliga alternativ finns i verktygets hjälpfil.

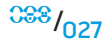

## <span id="page-27-1"></span><span id="page-27-0"></span>Konfigurera BIOS

### Systeminställningsprogrammet

Med hjälp av alternativen i systeminställningsprogrammet kan du:

- Ändra systemkonfigurationsinformationen när du har lagt till, ändrat eller tagit bort maskinvara i datorn.
- Ange eller ändra ett användarvalbart alternativ.
- Visa storleken på installerat minne eller ange typen på installerad hårddisk.

Innan du använder systeminställningsprogrammet rekommenderar vi att du antecknar informationen som visas på skärmen i systeminställningsprogrammet och sparar den för framtida behov.

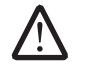

VIKTIGT! Ändra inte inställningarna i systeminställningsprogrammet om du inte är erfaren datoranvändare. Vissa ändringar kan göra att datorn inte fungerar korrekt.

### Öppna systeminställningsprogrammet

- Starta (eller starta om) datorn.
- När datorn startar upp trycker du på <F2> omedelbart innan operativsystemets logotyp visas för att öppna BIOS-inställningsprogrammet.

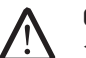

OBS! Om ett fel inträffar under självtestet vid strömtillslag trycker du på  $<$ F2 $>$  när du uppmanas att öppna BIOS-inställningsprogrammet.

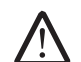

OBS! Om du väntar för länge och operativsystemets logotyp dyker upp fortsätter du att vänta tills du ser skrivbordet i Microsoft® Windows®. Stäng sedan av datorn och försök igen.

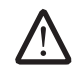

OBS! Tangentbordsfel kan uppstå när en tangent på tangentbordet hålls nedtryckt för länge. Undvik eventuella tangentbordsfel genom att trycka på <F2> med jämna mellanrum tills systeminställningsskärmen visas.

### Skärmbilderna i systeminställningsprogrammet

I fönstret BIOS Setup Utility (BIOS-inställningsprogram) visas aktuell eller ändringsbar konfigurationsinformation för datorn.

Tangentfunktioner som finns längst ned i fönstret BIOS Setup Utility visar tangenter och deras funktioner i det aktiva fältet.

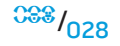

### Alternativ i systeminställningsprogrammet

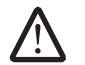

OBS! Alternativen som anges här kanske inte visas exakt på samma sätt i din dator beroende på datormodellen och installerade enheter.

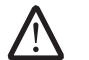

OBS! Uppdaterad information om systeminställningsprogrammet finns i servicehandboken på support.dell.com/manuals.

#### System Information (systeminformation)

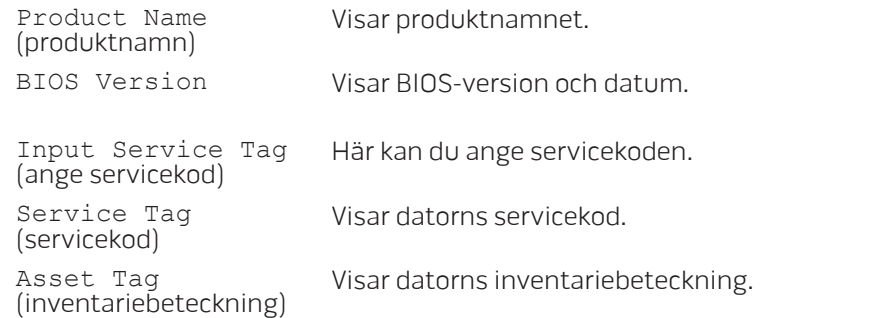

#### System Information (systeminformation)

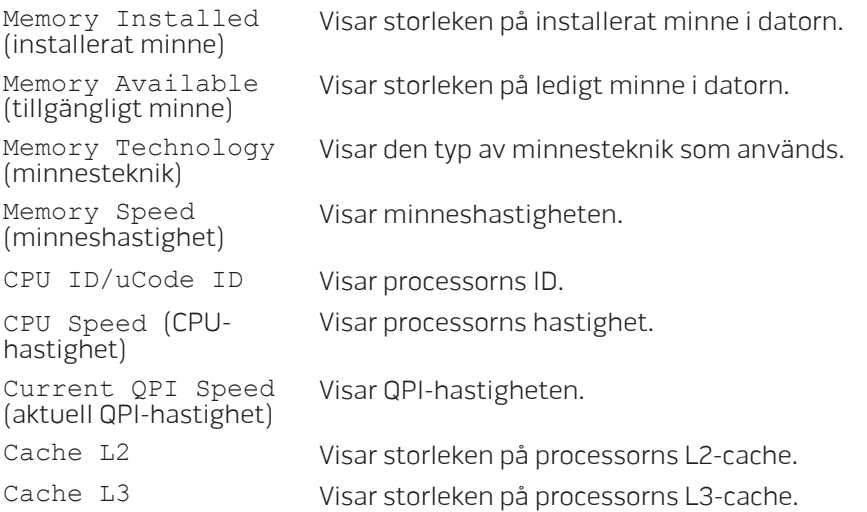

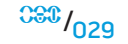

#### Standard CMOS Features (CMOS-standardfunktioner)

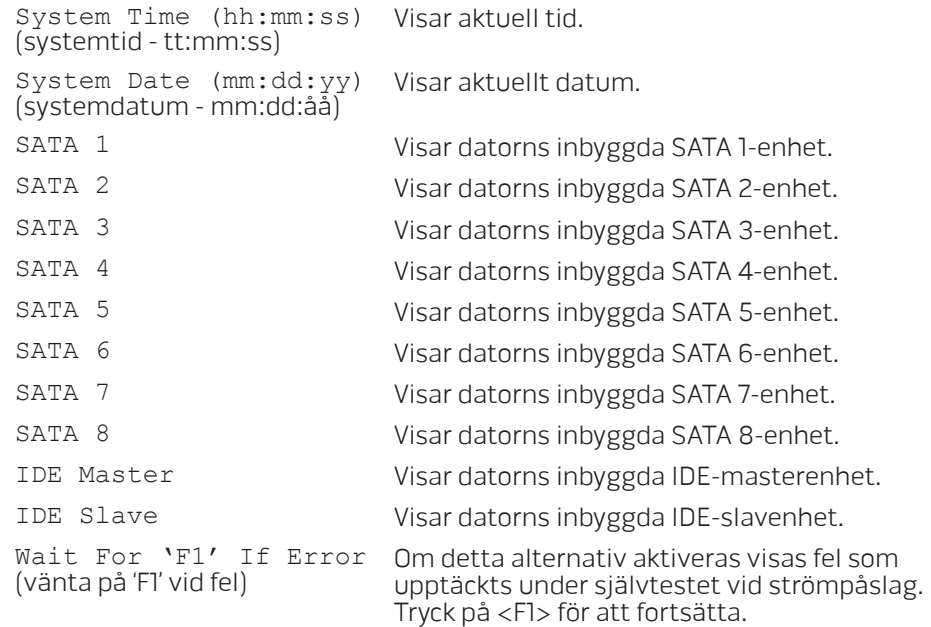

#### Advanced BIOS Features (avancerade BIOS-funktioner)

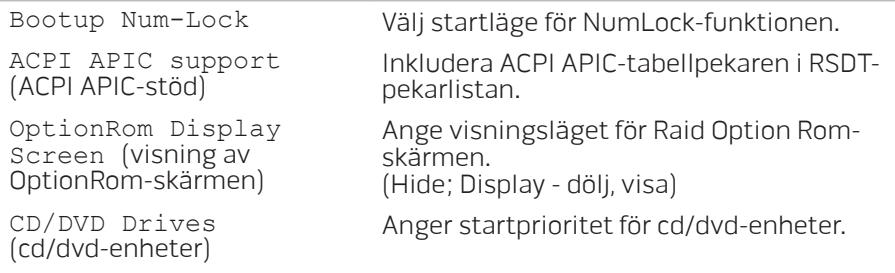

#### Boot Configuration Features (startkonfiguration)

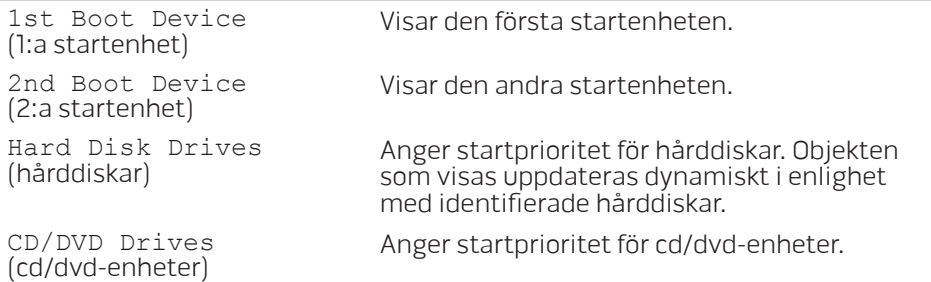

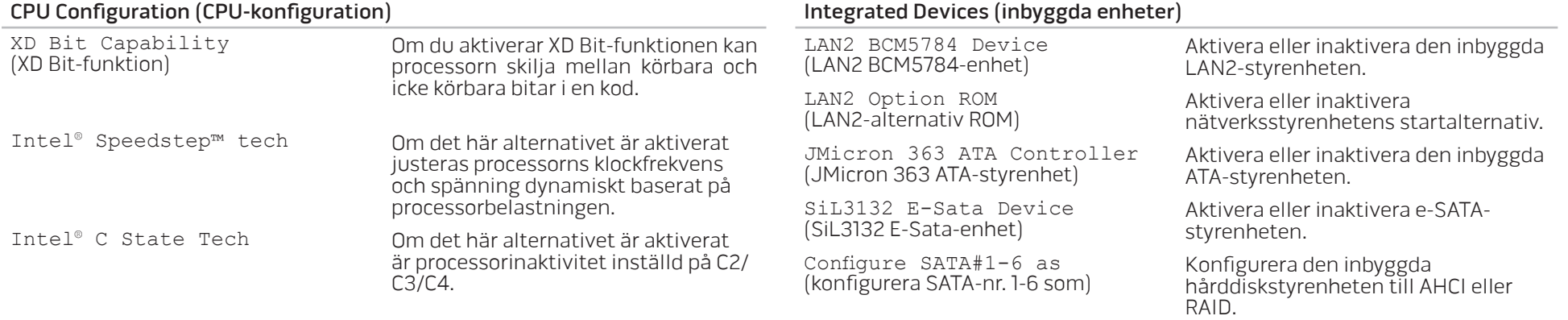

#### Integrated Devices (inbyggda enheter)

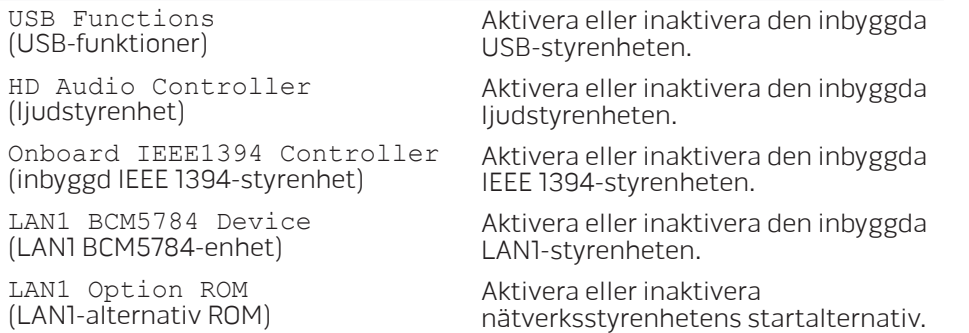

AHCI CD/DVD Boot Time out<br>(tidsgränsför AHClcd/dvd-start)

(tidsgräns för AHCI cd/dvd-start) Ange tidsgräns för SATA eller cd/dvd i AHCI-läge.

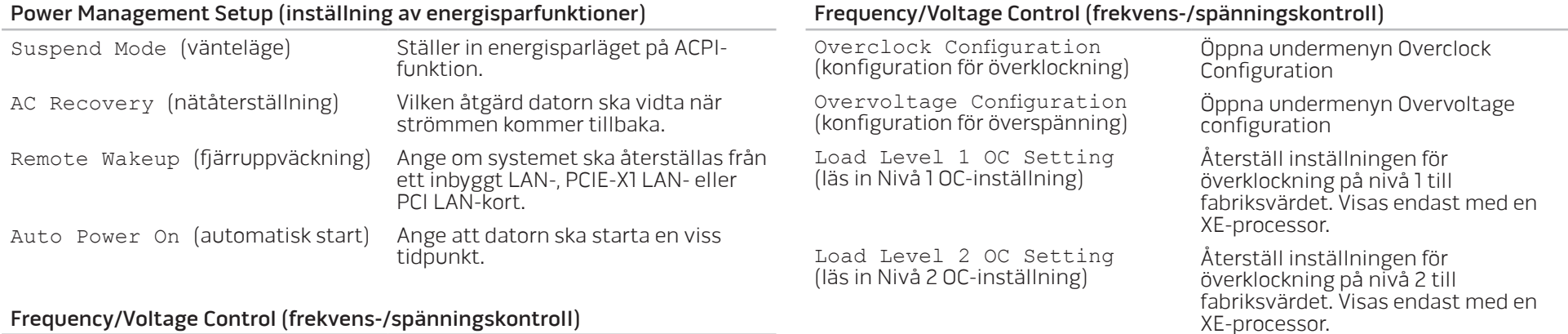

#### Frequency/Voltage Control (frekvens-/spänningskontroll)

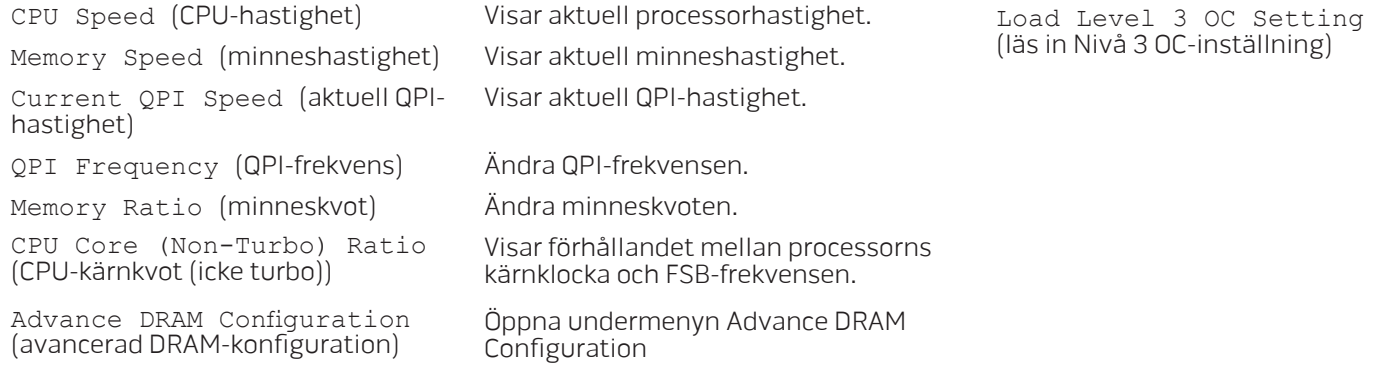

(läs in Nivå 3 OC-inställning) Återställ inställningen för överklockning på nivå 3 till fabriksvärdet. Visas endast med en XE-processor.

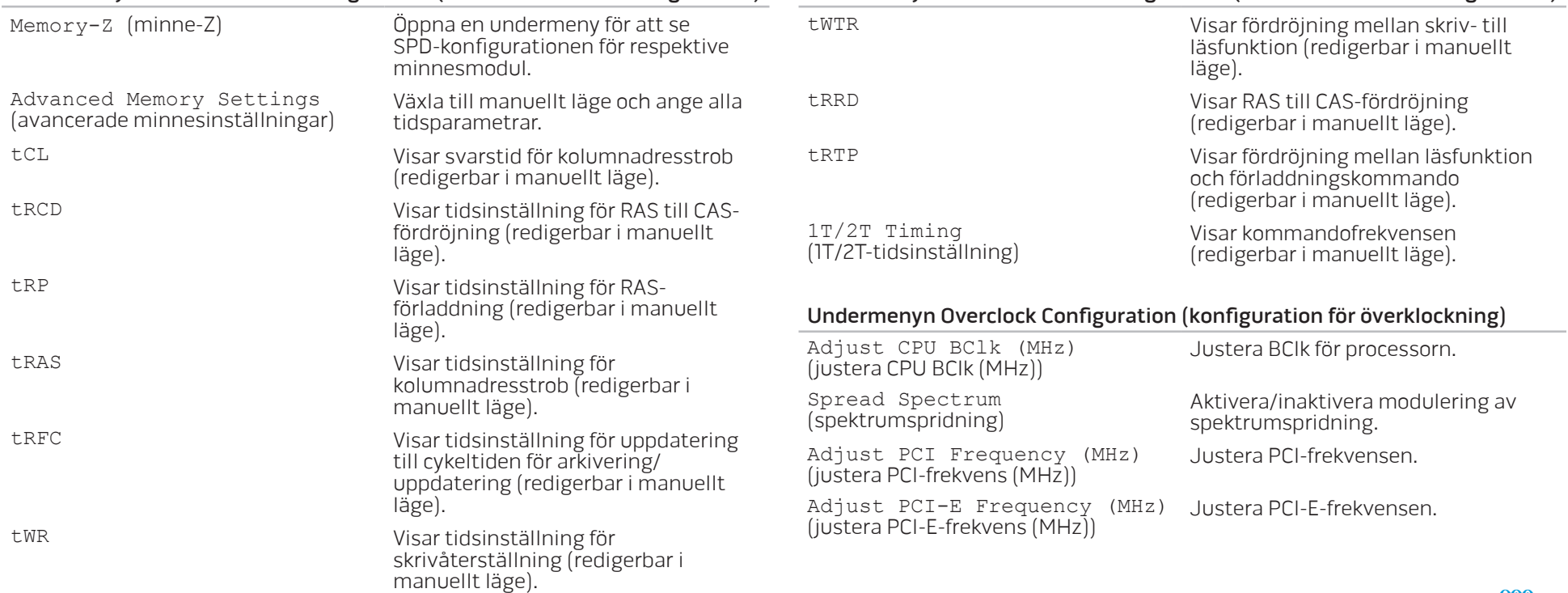

#### Undermenyn Advance DRAM Configuration (avancerad DRAM-konfiguration)

### Undermenyn Advance DRAM Configuration (avancerad DRAM-konfiguration)

 $033$ 

Intel® Turbo Mode tech Om det här alternativet är aktiverat kan processorn köras med högre frekvens än märkfrekvensen.

Begränsa kvot för kärnorna 1-4.

[1-4] Core CPU Turbo Ratio Limit ([1-4] kvotgräns för kärn-CPUturbo)

Turbo Mode TDC Limit Override (åsidosättning av gräns för turboläge TDC)

Turbo Mode TDP Limit Override (åsidosättning av gräns för turboläge TDP)

Ange aktuella tröskelvärden för processorn i turboläge.

Ange energitröskelvärden för processorn i turboläge.

#### Undermenyn Overvoltage Configuration (konfiguration för överspänning)

QPI and Uncore Voltage<br>(QPI-och Uncore-spänning) (QPI- och Uncore-spänning) Justera QPI- och Uncore-spänningen.

#### BIOS Security Features (säkerhetsfunktioner i BIOS)

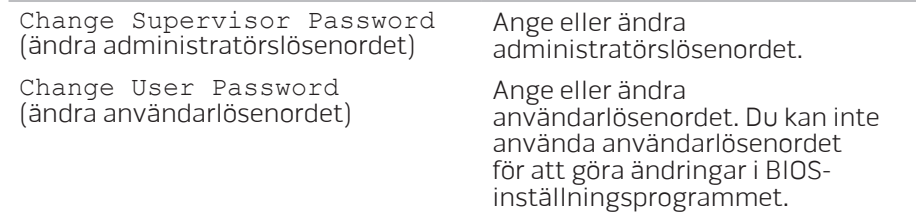

### Undermenyn Overvoltage Configuration (konfiguration för överspänning)

CPU Temperature Sensor<br>(CPU:nstemperaturgivare)

Dynamic CPU VCore Offset (dynamisk förskjutning av CPU:ns kärnspänning)

DDR3 Memory Voltage<br>(DDR3-minnets spänning)

IOH Voltage (IOH-spänning) Justera IOH-spänningen.

Visar processorns temperatur i Celsius och Fahrenheit.

VCore Visar processorns kärnspänning.

Förskjutning av processorns kärnspänning.

Justera spänningen till DDR3-minnet.

### Exit (avsluta)

Exit Options<br>(avslutningsalternativ)

(avslutningsalternativ) Här finns alternativen Save Changes and Exit (spara ändringar och avsluta), Discard Changes and Exit (ignorera ändringar och avsluta) och Load Optimal Defaults (läs in optimala standardvärden).

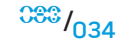

## <span id="page-34-0"></span>KAPITEL 5: INSTALLERA TILLÄGGS-ELLER UTBYTESKOMPONENTER **CHARACTER 5: INSTALLING SERVICE** LATVER AT AT ANY COMPONENT SE

I det här kapitlet finns riktlinjer och anvisningar för hur du ökar bearbetningskraften och lagringsutrymmet genom att uppgradera utrustningen. Du kan köpa komponenter till datorn på www.dell.com eller www.alienware.com.

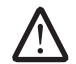

OBS! Installationsanvisningar för alla utbytbara komponenter finns i servicehandboken på support.dell.com/manuals. Komponenter som köps av Dell och Alienware levereras med specifika utbytesanvisningar.

### <span id="page-35-0"></span>Innan du börjar

I det här avsnittet beskrivs hur du tar bort och installerar komponenter i datorn. Om inget annat anges antas följande inför varje procedur:

- Du har genomfört stegen under "Stänga av datorn" och "Innan du arbetar inuti datorn" i det här avsnittet.
- Du har läst säkerhetsinformationen som medföljde datorn.
- Komponenter kan bytas ut eller om de införskaffas separat installeras genom att borttagningsproceduren utförs i omvänd ordning.

### Stänga av datorn

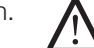

- VIKTIGT! Undvik att förlora data genom att spara och stänga alla öppna filer och avsluta alla program innan du stänger av datorn.
- 1. Spara och stäng alla öppna filer och avsluta alla öppna program.
- 2. Klicka på **Start ↔ Stäng av.** Datorn stängs av när operativsystemets avstängningsprocedur är klar.
- 3. Kontrollera att datorn och alla anslutna enheter är avstängda. Om datorn eller någon ansluten enhet inte stängdes av automatiskt när du stängde av operativsystemet håller du strömbrytaren intryckt i minst 8-10 sekunder tills datorn stängs av.
# Innan du arbetar inuti datorn

Använd följande säkerhetsanvisningar som hjälp att skydda datorn och dig själv.

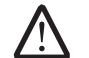

VARNING! Läs säkerhetsinformationen i "INFORMATION OM SÄKERHET, MILJÖ OCH FÖRESKRIFTER" som medföljde datorn, innan du påbörjar arbetet inuti datorn. Ytterligare information om säkerhet finns på www.dell.com/regulatory\_compliance.

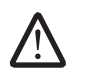

VIKTIGT! Hantera komponenter och kort varsamt. Rör inte komponenterna eller kontakterna på ett kort. Håll ett kort i dess kanter. Håll alltid komponenten i kanterna och aldrig i stiften. Det gäller till exempel processorn.

VIKTIGT! Reparationer av datorn får endast utföras av kvalificerade

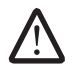

servicetekniker. Skador som uppstår till följd av service som inte har godkänts av Dell täcks inte av garantin. VIKTIGT! Undvik elektrostatiska urladdningar genom att jorda dig

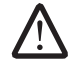

själv. Använd ett antistatarmband eller vidrör en omålad metallyta (till exempel en kontakt på datorns baksida) med jämna mellanrum.

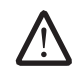

VIKTIGT! När du kopplar bort en kabel ska du alltid dra i kontakten eller i dess dragavspänningsögla, inte i själva kabeln. Vissa kablar har kontakter med spärrflikar. När du kopplar bort den typen av kablar måste du först trycka in flikarna innan du kopplar bort kabeln. När du drar isär kontaktdon håller du dem korrekt riktade för att undvika att kontaktstiften böjs. Se även till att båda kontakterna är korrekt inriktade innan du kopplar in kabeln.

Undvika skada på datorn genom att vidta följande åtgärder innan du börjar arbeta i den.

- 1. Se till att arbetsytan är ren och plan så att inte datorkåpan repas.
- 2. Stäng av datorn (mer information finns under "Stänga av datorn" på sidan [36](#page-35-0)).

#### VIKTIGT! Nätverkskablar ska alltid tas bort från datorn först och sedan från den andra enheten.

- 3. Koppla bort alla telefon- och nätverkskablar från datorn.
- 4. Koppla bort datorn och alla anslutna enheter från eluttagen.
- 5. Tryck på strömbrytaren så att moderkortet jordas.

/!\

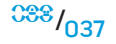

#### **KAPITEL 5: INSTALLERA TILLÄGGS- ELLER UTBYTESKOMPONENTER**

# <span id="page-37-0"></span>Öppna och stänga sidopanelen

VIKTIGT! Koppla bort nätkabeln från datorn innan du öppnar sidopanelen.

1. Följ anvisningarna under "Innan du börjar" på sidan [36](#page-35-0).

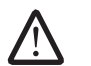

OBS! Kontrollera att säkerhetsvajern (om sådan används) tagits bort innan du försöker dra upp frigöringspanelen.

2. Dra upp frigöringspanelen för att öppna sidopanelen.

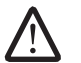

OBS! Teaterbelysning tänds automatiskt när sidopanelen tas bort. Teaterbelysningen drivs av interna batterier.

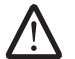

OBS! Sidopanelen på höger sida öppnas genom att frigöringspanelen på höger sida dras upp.

Stäng sidopanelen genom att trycka den mot datorns sida tills den låses fast på plats.

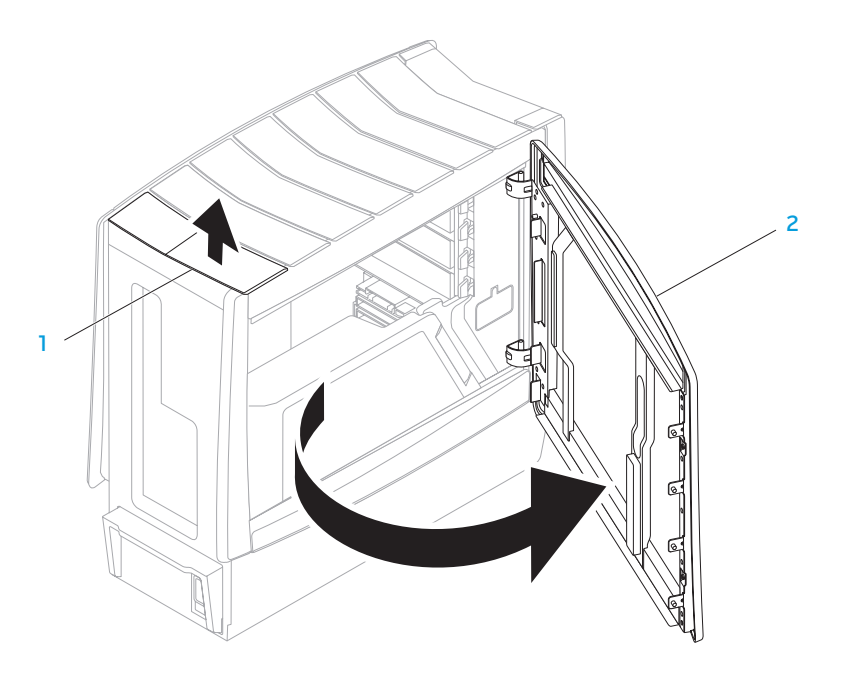

1 frigöringspanel 2 sidopanel

# <span id="page-38-0"></span>Inuti datorn

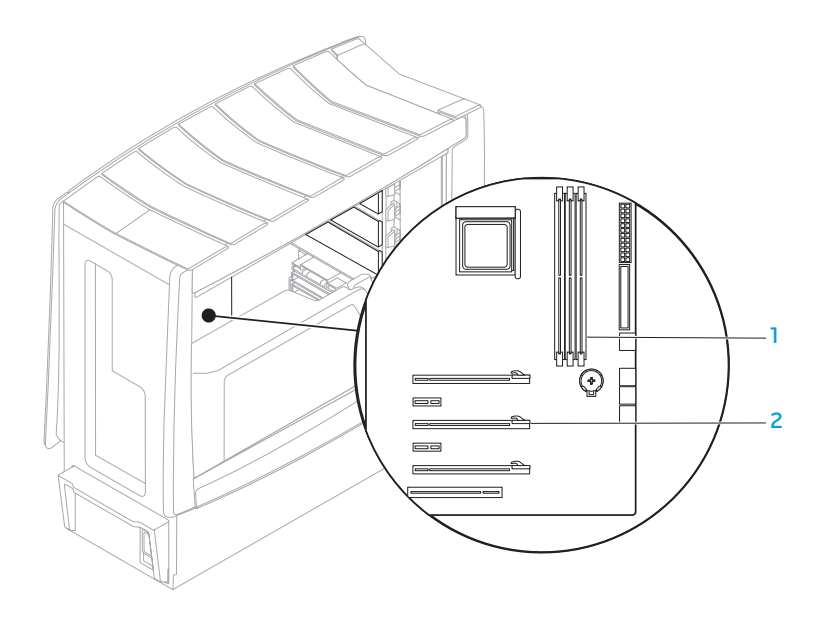

minnesmodulssocklar (3) 2 expansionskortplatser (6)

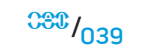

# <span id="page-39-0"></span>Ta bort och sätta dit minnesmodul(er)

- 1. Följ anvisningarna under "Innan du börjar" på sidan [36](#page-35-0).
- 2. Öppna sidopanelen (se "Öppna och stänga sidopanelen" på sidan [38\)](#page-37-0).
- 3. Leta upp minnesmodulssocklarna på moderkortet (se "Inuti datorn" på sidan [39](#page-38-0)).

#### VIKTIGT! Minnesmodulerna kan bli mycket varma under normal drift. Låt de svalna innan du vidrör dem.

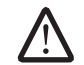

OBS! Du får bättre åtkomst till minnesmodulerna om du tar bort grafikkortet, om det är ett kort i full längd.

- 4. Bänd isär spärrhakarna på minnesmodulssockelns båda sidor.
- 5. Lyft bort minnesmodulen från sockeln. Om det är svårt att få loss minnesmodulen vickar du försiktigt på den fram och tillbaka för att få loss den.

Så här sätter du dit minnesmoduler:

1. Passa in skåran i nederkanten på minnesmodulen med fliken på sockeln.

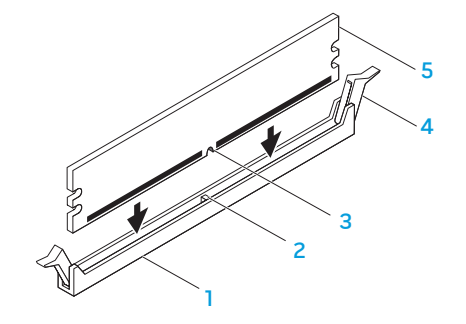

- minnesmodulssockel 4 spärrhakar (2)
- 
- 3 skåra
- 
- flik 5 minnesmodul

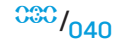

#### **KAPITEL 5: INSTALLERA TILLÄGGS- ELLER UTBYTESKOMPONENTER**

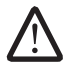

VIKTIGT! Tryck minnesmodulen rakt ned i sockeln med ett jämnt tryck i båda ändarna, så minimerar du risken för skador på minnesmodulen.

2. Fortsätt att trycka ned minnesmodulen i sockeln tills den klickar fast på plats.

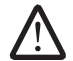

OBS! Om minnesmodulen inte sätts in ordentligt går det eventuellt inte att starta datorn.

- 3. När du sätter i minnesmodulen korrekt kläms spärrhakarna in i inskärningarna i minnesmodulens båda ändar.
- 4. Stäng sidopanelen (se "Öppna och stänga sidopanelen" på sidan [38](#page-37-0)).
- 5. Anslut nätkabeln och alla kringutrustning till datorn.
- 6. Slå på strömmen till datorn.

När datorn startar registrerar den att det finns ytterligare minne och systemkonfigurationen uppdateras automatiskt. Så här kontrollerar du hur mycket minne som är installerat i datorn:

Windows Vista®

Klicka på Start  $\bigoplus$  → Kontrollpanelen → System och underhåll.

Windows® 7

Klicka på Start  $\bigoplus$  → Kontrollpanelen → System och säkerhet → System.

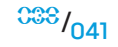

# Ta bort och sätta dit hårddisk(ar)

- 1. Följ anvisningarna under "Innan du börjar" på sidan [36](#page-35-0).
- 2. Dra upp frigöringspanelen för att öppna sidopanelen på höger sida.

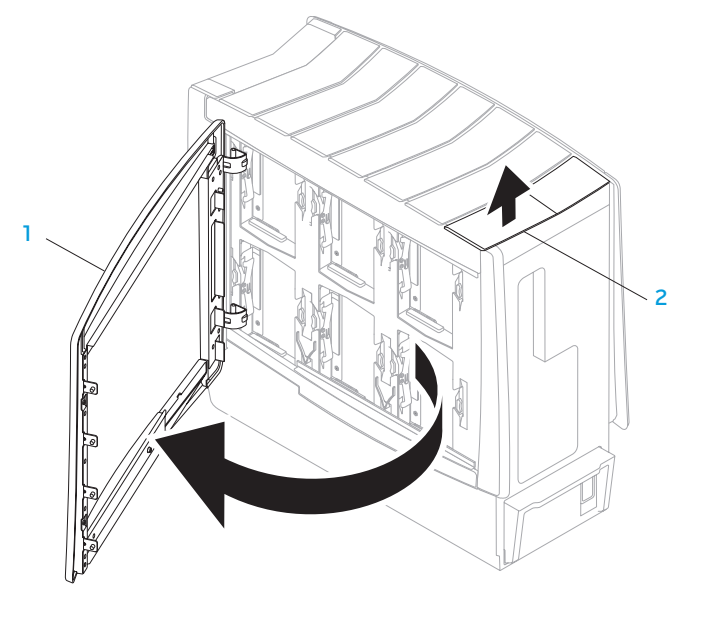

3. Tryck ihop frigöringsflikarna och skjut hårddisken uppåt och ut ur datorn.

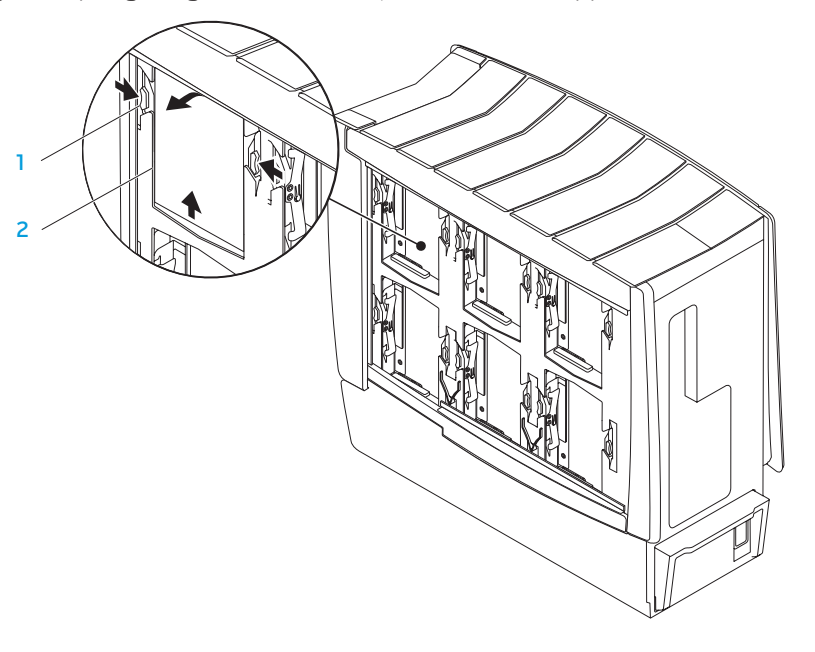

1 frigöringsflikar (2) 2 hårddisk

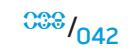

Så här sätter du dit en hårddisk:

- 1. Kontrollera i dokumentationen som medföljde den nya hårddisken att den är konfigurerad för din dator.
- 2. Skjut ned den nya hårddisken i hårddiskuttaget tills den klickar fast på plats.
- 3. Stäng sidopanelen på höger sida.
- 4. Anslut nätkabeln och alla kringutrustning till datorn.
- 5. Slå på strömmen till datorn.

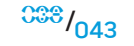

#### **KAPITEL 5: INSTALLERA TILLÄGGS- ELLER UTBYTESKOMPONENTER**

# Ta bort och sätta dit expansionskort

- 1. Följ anvisningarna under "Innan du börjar" på sidan [36](#page-35-0).
- 2. Öppna sidopanelen (se "Öppna och stänga sidopanel" på sidan [38](#page-37-0)).
- 3. Tryck på höljesknappen för att frigöra höljet. Vrid därefter höljet bort från datorn.
- 4. Leta upp expansionskortet på moderkortet (se "Inuti datorn" på sidan [39](#page-38-0)).
- 5. Koppla bort alla kablar som är anslutna till kortet (om tillämpligt).

#### 6. Ta bort kortet.

För ett PCI- eller PCI Express x1-kort, fatta tag i kortets övre hörn och vicka ut det ur kontakten.

För ett PCI Express x16-kort, tryck på korthållarmekanismen på kortkontakten samtidigt som du fattar tag i kortets övre hörn och vickar ut det ur kontakten.

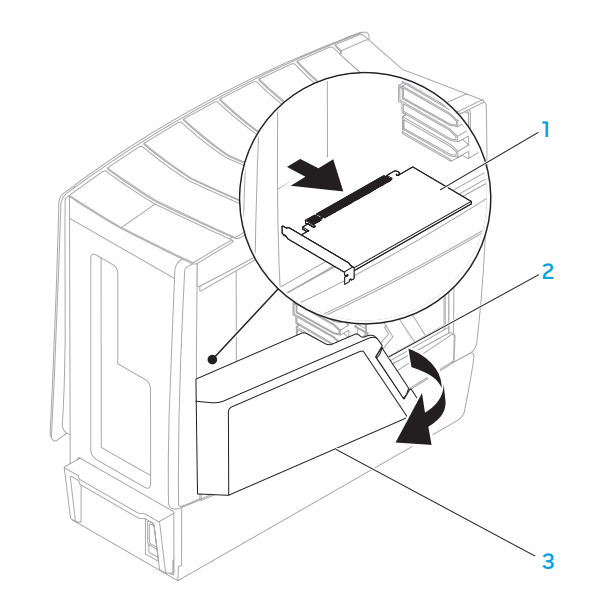

expansionskort 3 hölje

2 höljesknapp

#### **KAPITEL 5: INSTALLERA TILLÄGGS- ELLER UTBYTESKOMPONENTER**

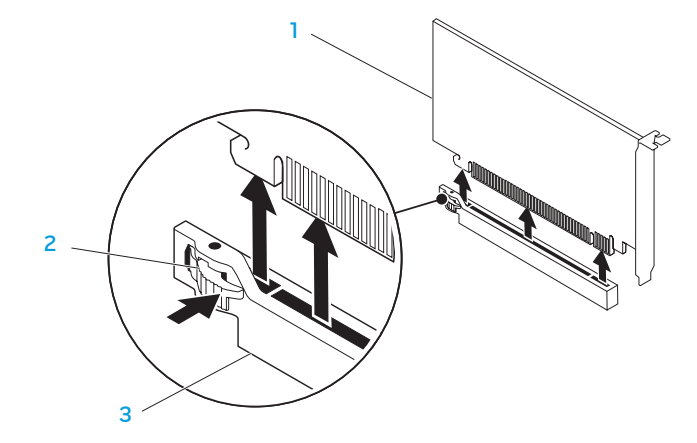

- 1 PCI Express x16-kort 3 PCI Express x16-kontakt
- 2 korthållarmekanism

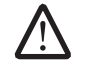

OBS! Om du inte sätter tillbaka något kort sätter du i en täckbricka i den tomma kortplatsöppningen.

Så här sätter du dit ett kort:

- 1. Ta bort täckbrickan så att du får en kortplatsöppning (om tillämpligt).
- 2. Information om hur du konfigurerar, anpassar och upprättar interna anslutningar på kortet finns i dokumentationen som medföljde kortet.
- 3. Passa in kortet med kontakten på moderkortet.
- 4. Sätt kortet i kontakten och tryck bestämt nedåt. Kontrollera att kortet sitter ordentligt på plats.

Om du installerar ett PCI Express-kort i x16-kontakten trycker du försiktigt på korthållarmekanismen och placerar kortet i kontakten.

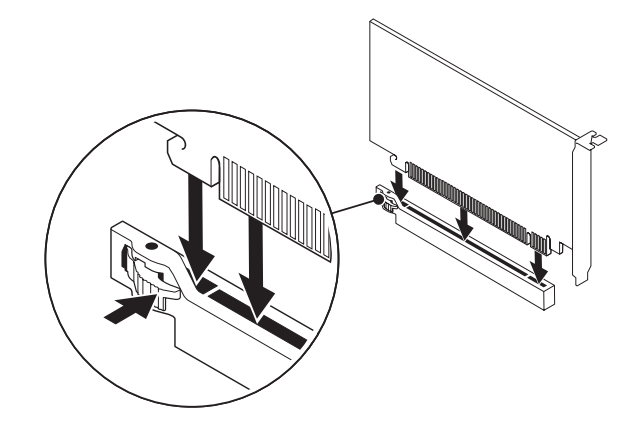

- 5. Anslut de kablar som ska anslutas till kortet (om tillämpligt).
- 6. Tryck fast höljet på plats.
- 7. Stäng sidopanelen (se "Öppna och stänga sidopanelen" på sidan [38\)](#page-37-0).
- 8. Anslut datorn och enheterna till eluttagen och starta dem.

**KAPITEL 6: FELSÖKNING** 

KAPITEL 6: FELSÖKNING CHAPTER CHAPTER 6: TWATTER

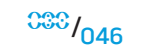

# Grundläggande råd och tips

- Datorn startar inte: Är datorn ansluten till ett fungerade eluttag? Om den är ansluten till en förgreningsdosa kontrollerar du att förgreningsdosan verkligen fungerar.
- Anslutningar: Kontrollera alla kablar för att försäkra dig om att det inte förekommer några lösa anslutningar någonstans.
- Energibesparing: Kontrollera att datorn inte befinner sig i vänte- eller viloläge genom att hålla strömbrytaren intryckt i högst 4 sekunder. Strömlampan tonar från blå till svart i vänteläge och är släckt i viloläge.

# Säkerhetskopiering och allmänt underhåll

- Säkerhetskopiera alltid viktiga data regelbundet och förvara kopior av operativsystemet och program på en säker plats. Glöm inte att notera serienumrena om du förvarar dem utanför deras originalfodral t.ex. i en cdväska.
- Kör underhållsprogram så ofta du kan. Du kan schemalägga dessa program så att de körs vid tidpunkter du inte använder datorn. Du kan använda de som finns i operativsystemet, eller köpa kraftfullare specialprogam för detta ändamål.
- Skriv ned dina lösenord och förvara dem på en säker plats (inte vid datorn). Detta är speciellt viktigt om du väljer att lösenordsskydda datorns BIOS och operativsystem.
- Dokumentera viktiga inställningar som t.ex. nätverks-, uppringnings-, e-post- och Internet-inställningar.

#### **Ha följande säkerhetsriktlinjer i åtanke när du felsöker datorn:**

- Vidrör en olackerad del på chassit innan du vidrör någon intern komponent i datorn. På så sätt urladdas statisk elektricitet som annars kan skada datorn.
- Stäng av datorn och all ansluten kringutrustning.
- Koppla bort all kringutrustning från datorn.

#### **Kontrollera följande innan felsökning:**

- Kontrollera att nätadapterskabeln är korrekt ansluten mellan datorn och ett eluttag. Kontrollera att eluttaget fungerar.
- Se till att UPS-enheten eller förgreningsdosan är påslagen (om sådan används).
- Om kringutrustning (t.ex. tangentbord, mus, skrivare etc.) inte fungerar, kontrollerar du att alla anslutningar är säkrade.
- Om du installerade eller tog bort någon datorkomponent innan problemet uppstod, kontrollerar du att installations- eller borttagninsproceduren genomfördes korrekt.
- Om ett felmeddelande visas på skärmen, skriver du ned exakt vad som står i meddelandet innan du ringer Alienwares tekniska support. På så sätt underlättas felsökningen och problemet kan lösas snabbare.
- Om ett felmeddelande visas i ett program kan du söka upp det i programmets dokumentation.

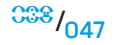

# Verktyg för programdiagnostik

# PSA (Pre-Boot System Assessment - systemgenomgång före start)

Datorn börjar då köra en systemgenomgång, vilket är en följd av initiala test av moderkortet, tangentbordet, bildskärmen, minnet, hårddisken och så vidare.

Så här aktiverar du PSA:

- 1. Starta om datorn.
- Tryck på <F12> för att öppna menyn **Boot** (start).
- 3. Välj Diagnostics (diagnostik) och tryck på <Enter>.
- 4. Svara på de frågor som eventuellt på skärmen visas under genomgången.
	- Om något fel på en komponent upptäcks stannar datorn och avger en ljudsignal. Om du vill avbryta genomgången och starta om datorn trycker du på <n>. Om du vill fortsätta till nästa test trycker du på <y>. Om du vill testa den komponent som inte fungerar på nytt trycker du på <r>.
	- Om du får någon/några felkod(er) under systemgenomgången skriver du ned den/dem och kontaktar Alienware (mer information finns under "KONTAKTA ALIENWARE" på sidan [70\)](#page-69-0).

Om systemgenomgången har slutförts utan problem visas följande eller liknande meddelande.

"Do you want to run the remaining memory tests? This will take about 30 minutes or more. Do you want to continue? (Recommended)" (vill du köra återstående minnestester? Det tar 30 minuter eller mer. Vill du fortsätta? (rekommenderas))

5. Om du har minnesproblem trycker du på <y>, annars trycker du på <n> för att avsluta PSA-tester. Följande eller liknande meddelande dyker upp på skärmen.

"Pre-boot System Assessment complete. No Diagnostic Utility Partition identified. Select OK to reboot your computer." (Systemgenomgången är klar. Ingen diagnostikpartition hittades. Välj OK för att starta om datorn.).

6. Tryck på <o> för att starta om datorn.

# Alienware® Diagnostik

Kör Alienware Diagnostik om du har problem med Alienware-datorn. Vi rekommenderar att du skriver ut dessa procedurer innan du sätter igång.

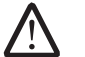

OBS! Säkerhetskopiera alla data innan du startar en systemåterställning. Säkerhetskopieringsfunktioner ingår i AlienRespawn™ v2.0, men som en försiktighetsåtgärd är det bättre att säkerhetskopiera viktiga filer till ett externt medium innan återställningen påbörjas.

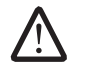

OBS! Cd-/dvd-supportskivan innehåller drivrutiner för datorn. Du kan även hämta datorns senaste drivrutiner och program på support.dell.com.

Granska datorns konfiguration och kontrollera att enheten du vill testa visas i systeminställningsprogrammet samt att den är aktiverad. Starta Alienware Diagnostik från supportskivan.

## Starta Alienware Diagnostik från supportskivan.

- Sätt i supportskivan.
- Stäng av och starta om datorn. När Alienware-logotypen visas trycker du genast på <F12>.

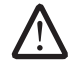

OBS! Om du väntar för länge och operativsystemets logo dyker upp ska du vänta tills du ser skrivbordet i Microsoft® Windows®. Stäng sedan av datorn och försök igen.

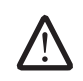

OBS! Nästföljande steg ändrar bara startsekvensen för den här gången. Nästa gång startas datorn enligt vad som har angetts för enheterna i systeminställningsprogrammet.

- 3. När listan över startenheter visas, markerar du CD/DVD/CD-RW och trycker på <Enter>.
- Välj Boot from CD-ROM (starta från cd-skiva) på menyn som visas och tryck därefter på <Enter>.
- Välj Alienware Diagnostics i den numrerade listan. Finns det flera versioner väljer du den som gäller din dator.
- När huvudmenyn för Alienware Diagnostik visas väljer du det test som du vill köra.

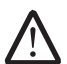

- OBS! Skriv ned eventuella felkoder och problembeskrivningar och följ sedan instruktionerna på skärmen.
- 7. När alla tester är klara stänger du testfönstret och du återgår till huvudmenyn i Alienware Diagnostik.
- Ta bort supportskivan och stäng därefter huvudmenyn för att avsluta Alienware Diagnostik och starta om datorn.

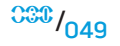

# Svar på vanliga problem CD-ROM, DVD-ROM, CD-R/W, DVD±R/W eller Blu-ray Disc™-enheter

#### Datorn identifierar inte skivan eller enheten

- Kontrollera att skivan är korrekt isatt i enheten med etiketten vänd uppåt.
- Försök med en annan skiva.
- Stäng av och starta om datorn.
- Rengör skivan.
- Starta om datorn och öppna BIOS-inställningsprogrammet genom att hålla <F2> nedtryckt när datorn startar.
- Kontrollera att SATA-styrenheterna är aktiverade i BIOS. Kontrollera enhetens konfiguration för att försäkra dig om att den är korrekt.Se dokumentation som eventuellt medföljde enheten.

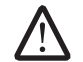

VARNING! Läs säkerhetsinformationen i "INFORMATION OM SÄKERHET, MILJÖ OCH FÖRESKRIFTER" som medföljde datorn, innan du påbörjar arbetet inuti datorn. Ytterligare information om säkerhet finns på www.dell.com/regulatory\_compliance.

• Stäng av datorn, dra ur nätkabeln och öppna datorn. Kontrollera att kablarna är korrekt anslutna till enheten och SATA-kontakten på moderkortet eller styrkortet (se servicehandboken).

## Det kommer inget ljud från en ljudskiva

- Kontrollera att ljudskivan är korrekt placerad i enheten med etiketten vänd uppåt.
- Kontrollera att volymkontrollerna är uppvridna.
- Kontrollera att ljudavstängningskontrollen inte är aktiverad.
- Kontrollera att högtalarkablarna är korrekt anslutna till ljudkontakterna.
- Rengör cd-skivan.
- Om datorn har två cd-enheten kan du prova ljudskivan i den andra enheten.
- Stäng av och starta om datorn.
- Installera om ljudenhetens drivrutiner.

## En dvd- eller Blu-ray-skiva spelas inte upp

- Stäng av och starta om datorn.
- Rengör skivan.
- Installera om programvaran för dvd- eller Blu-ray-uppspelning.
- Försök med en annan skiva. Vissa skivor kommer i konflikt med enheten om kodningen på dvd- eller Blu-ray-skivan inte matchar kodningen som identifieras av enheten.

## Dator

#### Fel uppstår under datorns självtest vid strömtillslag:

Under självtestet vid strömtillslag testas datorn för att säkerställa att all maskinvara fungerar korrekt innan resten av startprocessen körs. Om datorn godkänns i självtestet fortsätter den att starta normalt. Men om fel upptäcks under självtestet avges en serie pipsignalen om inte felen eller problemen kan visas på bildskärmen. Med hjälp av följande upprepande pipkoder kan du felsöka problem med datorn. Kontakta Alienware om du vill ha hjälp (mer information finns under "KONTAKTA ALIENWARE" på sidan [70\)](#page-69-0).

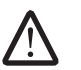

OBS! Hur du byter ut komponenter beskrivs i servicehandboken på support.dell.com/manuals.

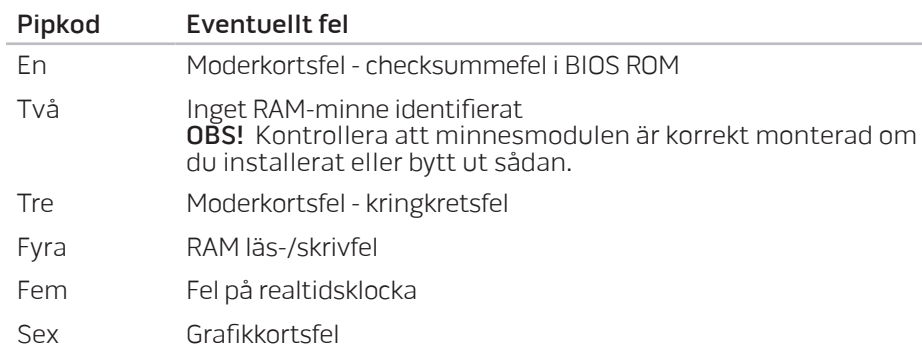

## Datorn slutar svara eller så visas en helt blå skärm

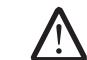

VARNING! Du kan förlora data om du inte kan stänga av datorn på det vanliga sättet via operativsystemet.

Om ingenting händer när du trycker på en tangent eller rör på musen håller du strömbrytaren intryckt i minst 6 sekunder, tills datorn stängs av. Starta därefter datorn igen.

## Ett program slutar svara eller kraschar ofta

#### Avsluta programmet:

- 1. Tryck ner <Ctrl><Shift><Esc> samtidigt.
- 2. Klicka på fliken **Program** och markera programmet som har slutat att svara.
- 3. Klicka på Avsluta aktivitet.

Kontrollera programdokumentationen.

Avinstallera och installera om programmet om det behövs.

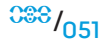

## Ett program är avsett för en tidigare version av Microsoft® Windows®

#### Kör guiden för programkompatibilitet:

Med hjälp av guiden **Programkompatibilitet** konfigureras program så att de körs i en miljö som liknar tidigare operativsystem.

#### Windows Vista®

- Klicka på Start  $\bigoplus$  → Kontrollpanelen→ Program→ Använd ett äldre program med den här Windows-versionen.
- 2. Klicka på **Nästa** när välkomstsidan visas.

Följ instruktionerna på skärmen.

#### Windows® 7

- Klicka på Start  $\bigoplus$  → Kontrollpanelen→ Program→ Program och funktioner→ Använd ett äldre program med den här Windows-versionen.
- 2. Klicka på Nästa när välkomstsidan visas.

Följ instruktionerna på skärmen.

# Andra programvaruproblem

#### Säkerhetskopiera filerna omedelbart

Använd ett antivirusprogram för att kontrollera att det inte finns virus på hårddisken eller cd-skivorna

Spara och stäng alla öppna filer och program och stäng av datorn via Startmenyn

#### Sök efter spionprogram i datorn:

Om datorn är trög, om du ofta får se popup-annonser eller har problem med att ansluta till Internet kan datorn vara infekterad med spionprogram.- Sök igenom datorn och ta bort spionprogrammen med ett antivirusprogram som även tar bort spionprogram (du kan behöva uppgradera programmet).

#### Läs programmets dokumentation eller kontakta tillverkaren för att få felsökningsinformation.

- Se till att programmet är kompatibelt med det operativsystem som är installerat på datorn.
- Se till att datorn uppfyller de minimikrav för maskinvara som krävs för att köra programmet. Mer information finns i dokumentationen till programvaran.
- Se till att programmet är rätt installerat och konfigurerat.
- Kontrollera att drivrutinerna inte står i konflikt med andra program.
- Avinstallera och installera om programmet om det behövs.

#### Kör PSA-diagnostik:

Om alla tester lyckas beror felet på ett programvaruproblem.

# Hårddiskproblem

#### Låt datorn svalna innan du sätter på den igen

Om hårddisken är väldigt varm kanske operativsystemet inte går att starta. Låt datorn svalna till rumstemperatur innan du startar den.

#### Kör diskkontroll:

Windows Vista® eller Windows® 7

- Klicka på Start  $\rightarrow$  Dator.
- Högerklicka på **Lokal disk C:.**
- Klicka på Egenskaper→ Verktyg→ Kontrollera nu. Om fönstret Kontroll av användarkonto dyker upp, klickar du Fortsätt.
- 4. Följ instruktionerna på skärmen.

# Internet

Det går inte att surfa på Internet eller så visas följande eller liknande felmeddelande: Unable to locate host (Webbsidan kan inte hittas).

- Kontrollera att datorn är ansluten till Internet.
- Kontrollera att webbadressen du skrev i adressfältet är korrekt och giltig. Försök med en annan webb- eller URL-adress.
- Om felmeddelandet fortfarande dyker upp, kopplar du ifrån Internetleverantören och stänger webbläsaren. Återanslut och öppna webbläsaren.
- Om problemet kvarstår kan din Internetleverantör råkat ut för driftstopp.

## Internetanslutningen är långsam

Internetprestanda kan påverkas av följande faktorer:

- Skicket på de telefon- eller nätverkskablar som används.
- Skicket på Internetsleverantörens nätverksutrustning.
- Grafik eller multimedia på webbplatser.
- Flera webbläsare, hämtningar eller program som är öppna i datorn.

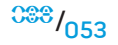

# **Tangentbord**

#### Tangentbordet svarar inte

Rengör tangentbordet med hjälp av en aerosolburk med tryckluft och lämplig förlängning för att avlägsna smuts och damm som fastnat under tangenterna.

## Ett tangentbordstecken upprepas

- Kontrollera att det inte ligger något föremål på någon tangent.
- Kontrollera att inte någon tangent har fastnat. Tryck på varje tangent för att lossa på alla tangenter som har fastnat. Starta därefter om datorn.

## Vätska spillt på tangentbordet

Stäng av datorn om du spiller någon vätska på tangentbordet. Rengör tangentbordet med lämpligt rengöringsmaterial och vänd det upp och ned för att låta det rinna av. Sätt på datorn när tangentbordet torkat. Om tangentbordet inte fungerar måste du byta ut det.

Tangentbord som skadats på grund av spilld vätska täcks inte av den begränsade garantin.

# **Minne**

## Minnesfel som upptäcks vid uppstart:

- Kontrollera att minnesmodulerna är korrekt isatta. Installera eventuellt om minnesmodulerna. Mer information finns under "Ta bort och sätta dit minne" på sidan [40.](#page-39-0)
- För datorer som använder konfiguration med dubbelkanalsminne måste minnesmodulerna installeras i par. Kontakta Alienwares tekniska support om du vill ha hjälp (mer information finns under "KONTAKTA ALIENWARE" på sidan [70\)](#page-69-0).

# Bildskärm

## Om bildskärmen är tom

#### Datorn är eventuellt i energisparläge.

Tryck på en tangent eller tryck på strömbrytaren för att återuppta normal drift.

#### Testa eluttaget:

Kontrollera att eluttaget fungerar genom att ansluta något annat till det, exempelvis en lampa.

## Om det är svårt att läsa på bildskärmen

#### Ändra bildskärmsinställningarna i Windows:

Windows Vista®

- Klicka på Start  $\bigoplus$  → Kontrollpanelen→ Maskinvara och programvara→ Anpassa→ Bildskärmsinställningar.
- 2. Justera Upplösning och Färg efter behov.

#### Windows® 7

- 1. Klicka på Start  $\bigoplus$  → Kontrollpanelen → Utseende och anpassning → Bildskärm.
- 2. Justera Upplösning och kalibrera Färg efter behov.

# Mus

## Musen fungerar inte

- Kontrollera att muskabeln är ordentligt ansluten till USB-porten på datorn.
- Kontrollera om muskabeln är skadad. Om muskabeln är skadad måste den bytas ut.
- Starta om datorn.
- Försök med en mus som du vet fungerar i samma port, för att förvissa dig om att USB-porten fungerar.
- Installera om enhetsdrivrutiner.

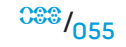

# Strömförsörjning

#### Datorn startar inte när du trycker på strömbrytaren

- Om datorn är ansluten till en spänningsutjämnare eller UPS-enhet, kontrollerar du att spänningsutjämnaren eller UPS-enheten är korrekt ansluten till ett eluttag, är igång och fungerar korrekt.
- Kontrollera att eluttaget fungerar korrekt genom att testa det med en annan apparat t.ex. en radio eller lampa som du vet fungerar. Om eluttaget inte fungerar kontaktar du en elektriker eller ditt elbolag för att få hjälp.
- Kontrollera att alla enheter vid datorn är korrekt anslutna till datorn och att datorn är korrekt ansluten till spänningsutjämnaren eller UPS-enheten.

Kontakta Alienwares support om du vill ha hjälp (mer information finns under "KONTAKTA ALIENWARE" på sidan [70\)](#page-69-0).

# **Skrivare**

#### Skrivaren startar inte

- Kontrollera att nätkabeln är korrekt ansluten till ett eluttag.
- Kontrollera att eluttaget fungerar korrekt genom att testa det med en annan apparat t.ex. en radio eller lampa som du vet fungerar. Om eluttaget inte fungerar kontaktar du en elektriker eller ditt elbolag för att få hjälp.

## Skrivaren skriver inte ut

- Kontrollera att strömsladden är korrekt ansluten och att skrivaren är korrekt ansluten till datorn. Kontrollera att skrivaren är påslagen.
- Kontrollera om skrivarkabeln är skadad. Om skrivarkabeln är skadad måste den eventuellt bytas ut.
- Kontrollera att skrivaren är online. Om skrivaren är offline, trycker du på online/offline-knappen för att växla den till online-läget.
- Om skrivaren inte är standardskrivaren, kontrollerar du att den valts i skrivarkonfigurationen.
- Installera om skrivardrivrutinen.

# Spelstyrdon

#### Datorn identifierar inte spelstyrdonet

- Kontrollera att kabeln mellan spelstyrdonet och datorn inte är skadad och att den är korrekt ansluten.
- Installera om spelstyrdonets drivrutin.

# Högtalare

## Det kommer inget ljud från högtalarna

#### Kontrollera att subwoofern och högtalarna är påslagna:

Se dokumentationen som medföljde högtalarna. Om högtalarna har ett volymreglage justerar du volym, bas eller diskant för att undvika att ljudet förvrängs.

#### Ställ in volymen i Windows:

Klicka eller dubbelklicka på högtalarikonen i det nedre högra hörnet av skärmen. Kontrollera att volymen är uppskruvad och att ljudet inte är avstängt.

#### Koppla bort hörlurarna från hörlursuttaget:

Högtalarna inaktiveras automatiskt när hörlurar ansluts till hörlursuttaget.

#### Testa eluttaget:

Kontrollera att eluttaget fungerar genom att ansluta något annat till det, exempelvis en lampa.

Installera om ljuddrivrutinen

#### Kör PSA-diagnostik

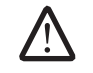

OBS! Volymkontrollen i vissa spelare åsidosätter volyminställningarna i Windows. Kontrollera att du inte sänkt eller stängt av spelarens liudvolym.

#### $Cov(18: 2000)$   $Cov(25000)$

# KAPITEL 7: SYSTEMÅTERSTÄLLNING

Följande medieskivor medföljer datorn:

- Cd- eller dvd-återställningsskiva Innehåller filer för installation av operativsystemet.
- Cd- eller dvd-supportskiva Innehåller drivrutiner för datorn. Du kan även hämta datorns senaste drivrutiner och program på support.dell.com.
- Extra AlienRespawn v2.0-skiva (om beställd) Innehåller AlienRespawns återställningskopia.

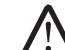

OBS! Datorn levereras med AlienRespawn v2.0 eller Dell DataSafe Local.

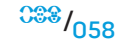

# AlienRespawn v2.0

OBS! Säkerhetskopiera alla data innan du startar en systemåterställning. Säkerhetskopieringsfunktioner ingår i AlienRespawn<sup>™</sup> v2.0, men som en försiktighetsåtgärd rekommenderas att viktiga filer säkerhetskopieras till ett externt medium innan återställningen påbörjas.

AlienRespawn™ v2.0 är en återställningslösning med vilken du kan lösa många programrelaterade problem bl.a. konfigurationsfel i operativsystemet, fel drivrutinsinstallationer, skadade systemfiler, spionprograms- eller virusinfektion (i samband med antivirusprogram) m.m.

Till skillnad från andra återställningsmetoder erbjuder AlienRespawn v2.0 möjligheten att återställa datorn till fabriksinställningarna utan att dina sparade data förloras permanent.

Om inte AlienRespawn v2.0 kan lösa ditt problem, kontaktar du Alienwares tekniska support (mer information finns under "KONTAKTA ALIENWARE" på sidan [70](#page-69-0)).

# <span id="page-58-0"></span>Använda AlienRespawn v2.0

- 1. Ta ur eventuella cd-/dvd-skivor från den optiska enheten.
- 2. Starta eller starta om datorn.

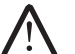

OBS! När datorn startar upp visas en ledtext i fem sekunder innan Windows läses in. Tryck på <F10> när ledtexten visas.

3. Datorn startar nu i AlienRespawn v2.0-miljön. Första gången du kör AlienRespawn v2.0 måste du godkänna licensavtalet innan du kan gå vidare.

# Återställningsalternativ

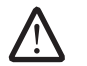

OBS! Säkerhetskopiera alla data innan du startar en systemåterställning. Säkerhetskopieringsfunktioner ingår i AlienRespawn v2.0, men som en försiktighetsåtgärd rekommenderas att viktiga filer säkerhetskopieras till ett externt medium innan återställningen påbörjas.

I AlienRespawn v2.0 finns tre metoder för systemåterställning. Varje alternativ erbjuder en unik kombination av återställnings- och säkerhetskopieringsfunktioner. Respektive metod beskrivs i detalj nedan.

# Microsoft Systemåterställning

Via det här alternativet får du åtkomst till Microsofts systemåterställningspunkter som lagras i datorn utan att behöva öppna själva Windows. Mer information om Systemåterställning finns under "Hjälp och support" i Windows.

Detta alternativ är bäst för skadade drivrutins- eller operativsystemsfiler. Du kan återställa via Systemåterställning även om det inte går att starta Windows, och du kan lösa många operativsystemsrelaterade problem utan att användarskapade filer ändras.

Systemåterställningspunkterna på hårddisken måste vara intakta. Om dessa filer eller själva hårddisken är skadad(e) går det inte att använda Systemåterställning. Även om Systemåterställning löser många operativsystemsproblem, är det möjligt att betydande problem, t.ex. vissa typer av virus- eller spionprogramsinfektioner finns kvar efter återställning.

# Avancerad återställning

Med den här metoden omformateras hårddisken totalt och datorn återställs till ursprunglig fabrikskonfiguration, vilket innebär att alla program- eller konfigurationsproblem åtgärdas. Detta alternativ är bäst för de flesta programrelaterade problem.

En säkerhetskopia av hela hårddisken skapas i C:\BACKUP, från vilken du kan kopiera datafiler till permanenta platser. När du har hämtat alla önskade filer kan du ta bort denna katalog.

I händelse av virus-/spionprogramsinfektion bör du grundligt avsöka och rensa C:\BACKUP innan du kopierar filer från den. Du bör således installera och köra ett valfritt antivirus- eller antispionprogam innan du hämtar dina data.

Om virus eller spionprogram förekommer innan du kör AlienRespawn v2.0, föreligger risk för återinfektion av säkerhetskopiefilerna om de inte blir rensade ordentligt.

# Fabriksåterställning

Detta alternativ används som sista utväg för systemåterställning.

Med den här metoden omformateras hårddisken totalt och datorn återställs till dess konfiguration vid leverans. Detta är en fullständig systemåterställning – hela konfigurationen återställs till fabriksstatus, vilken innebär att alla program-/ konfigurationsproblem åtgärdas. Virus och spionprogram elimineras. Men du bör avsöka alla externa lagringsmedia för att förhindra återinfektion.

Ingen datasäkerhetskopiering utförs. Alla sparade data går förlorade.

# Lösenordsskydd

Eftersom AlienRespawn v2.0 kan omformatera och komma åt hårddisken utan att Windows är igång, finns en lösenordsskyddsfunktion för din säkerhet.

Denna funktion är inaktiverad som standard, men du kan aktivera den via Respawns konfigurationsprogram som beskrivs nedan.

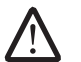

VIKTIGT! Om du glömmer ditt lösenord, kan du bara komma åt AlienRespawn v2.0 genom att starta det via den extra AlienRespawn v2.0-skivan enligt beskrivningen i "Använda AlienRespawn v2.0-skivan" på sidan [62.](#page-61-0) Alienwares tekniska support kan inte återställa ditt lösenord. Om du väljer att aktivera lösenordsskydd, gör du det på egen risk.

# Aktivera eller ändra lösenordsinställningarna

- Start  $\bigoplus$  → Alla program → AlienRespawn v2.0.
- Klicka på ikonen Respawn Settings (Respawn-inställningar).
- Programmet Respawn Settings startar.
	- Om det är första gången du aktiverar lösenordsskydd, anger du standardlösenordet "alienware" (skiftlägeskänsligt) i lämpligt fält och klickar på Submit (skicka).
	- Om du redan har definierat ett lösenord, anger du befintligt lösenord i lämpligt fält och klickar på Submit.
- 4. Om du vill ändra lösenordet, anger du det nya lösenordet i båda fälten i sektionen **Change Password** (ändra lösenord) och klickar på **Apply** (verkställ).
- 5. Om du vill aktivera eller inaktivera lösenordsskydd, markerar du kryssrutan Enable Respawn Password Protection (aktivera Respawn-lösenordsskydd) och klickar på Apply.
- 6. När lösenordsskydd är aktiverat uppmanas du att ange lösenordet när du tryckt på <F10> för att köra AlienRespawn v2.0. Mer information finns under "Använda AlienRespawn v2.0" på sidan [59.](#page-58-0)

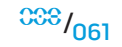

# AlienRespawn v2.0-skiva

Om du beställde den extra AlienRespawn v2.0-skivan, levereras den tillsammans med datorn. Med hjälp av den här skivan kan du ominstallera AlienRespawn v2.0 på en ny hårddisk i händelse av hårddiskfel.

# <span id="page-61-0"></span>Använda AlienRespawn v2.0-skivan

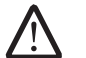

OBS! Alienwares återställningssystem är inställt på att starta från cdrom-enheten. Kontrollera att datorn är inställt på start från den optiska enheten (se "Startkonfiguration" på sidan [30](#page-29-0)).

- 1. Sätt i AlienRespawn v2.0-skivan i den optiska enheten (huvudenhet).
- 2. Starta eller starta om datorn.
- 3. Datorn startar automatiskt i AlienRespawn v2.0-miljön.
	- Om inte AlienRespawn v2.0 kan identifiera någon återställningspartition i systemet aktiveras alternativet för fullständig återställning, vilket innebär att datorn återställs till fabriksstatus.
	- Om en befintlig AlienRespawn v2.0-återställningspartition identifieras uppmanas du att välja om du vill köra återställningsprocessen från hårddisken eller skivan. Vi rekommenderar att du kör från hårddisken; men om det misslyckas, löser du eventuellt problemet genom att köra från skivan.

# Dell DataSafe Local Backup

Dell DataSafe Local Backup är ett säkerhetskopierings- och återställningsprogram med vilket du kan återställa datorn om du förlorat data p.g.a. en virusattack, oavsiktlig borttagning av viktiga filer/mappar eller en hårddiskkrasch.

Med hjälp av detta program kan du:

- Återställa filer och mappar.
- Återställa hårddisken till det drifttillstånd den var i när du köpte datorn, utan att befintliga personliga filer och data raderas.

Så här schemalägger du säkerhetskopiering:

- Dubbelklicka på ikonen  $\Diamond$  Dell DataSafe Local Backup i aktivitetsfältet.
- Välj Full System Backup (fullständig systemsäkerhetskopia) för att skapa och schemalägga automatisk säkerhetskopiering av alla data i datorn.

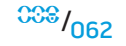

Så här återställer du data:

- Stäng av datorn.
- 2. Koppla bort alla enheter som är anslutna till datorn (t.ex. USB-enhet, skrivare) och ta bort all nyinstallerad intern maskinvara.

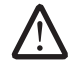

OBS! Koppla inte bort bildskärmen, tangentbordet, musen och strömkabeln.

- 3. Sätt igång datorn.
- 4. När Alienware-logotypen visas trycker du flera gånger på <F8> för att öppna fönstret Advanced Boot Options (avancerade startalternativ).

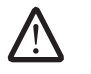

OBS! Om du väntar för länge och operativsystemets logo dyker upp ska du vänta tills du ser skrivbordet i Microsoft® Windows®. Stäng sedan av datorn och försök igen.

- 5. Välj Repair Your Computer (reparera din dator).
- 6. Välj Dell Factory Image Recovery and DataSafe Options (återställning till Dells fabrikskopia och DataSafe-alternativ) och följ anvisningarna på skärmen.

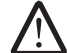

OBS! Återställningsprocessen kan ta en timme eller mer beroende på hur mycket data som ska återställas.

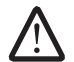

OBS! Mer information om Dell DataSafe Local Backup finns i Knowledge Base-artikeln 353560 på support.dell.com.

# $C$ 72 ANALAMA SANALA SERECIMENTER SERECIMENTES

I det här kapitlet anges grundläggande specifikationer för datorn. Mer detaljerade KAPITEL 8: GRUNDSPECIFIKATIONER specifikationer finns under Comprehensive Specifications (omfattande

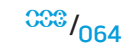

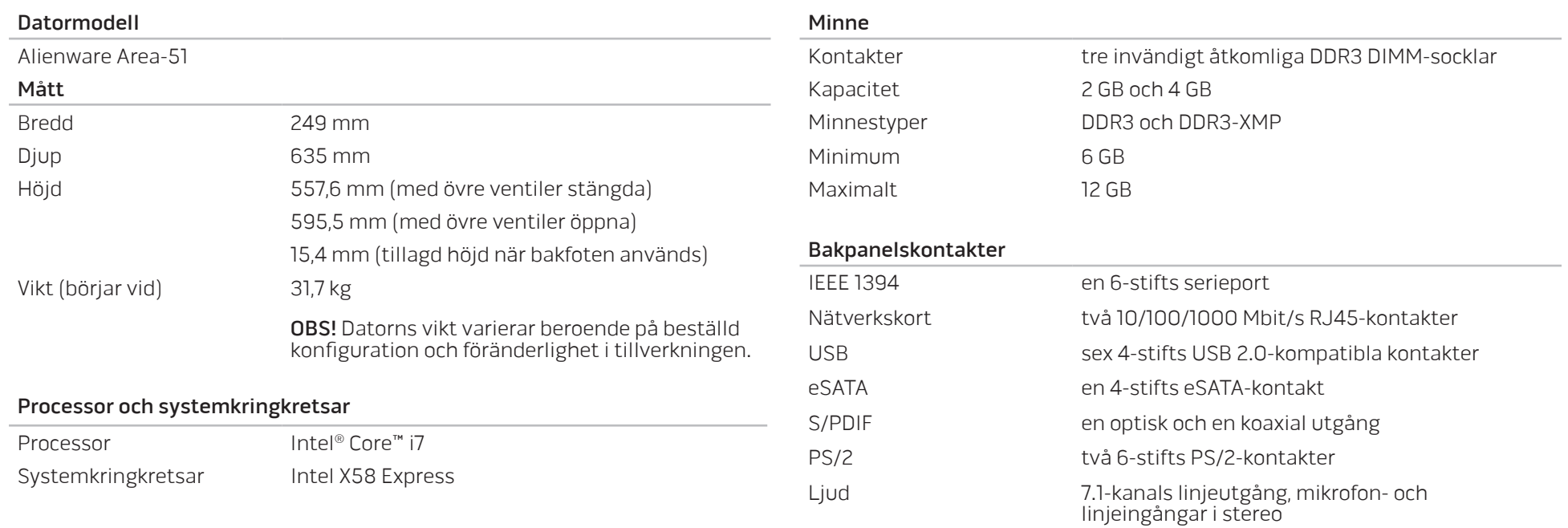

Expansionskortplatser åtta fullhöjdsöppningar för expansionskort, till sex fysiska expansionskortskontakter på

moderkortet

#### **KAPITEL 8: GRUNDSPECIFIKATIONER**

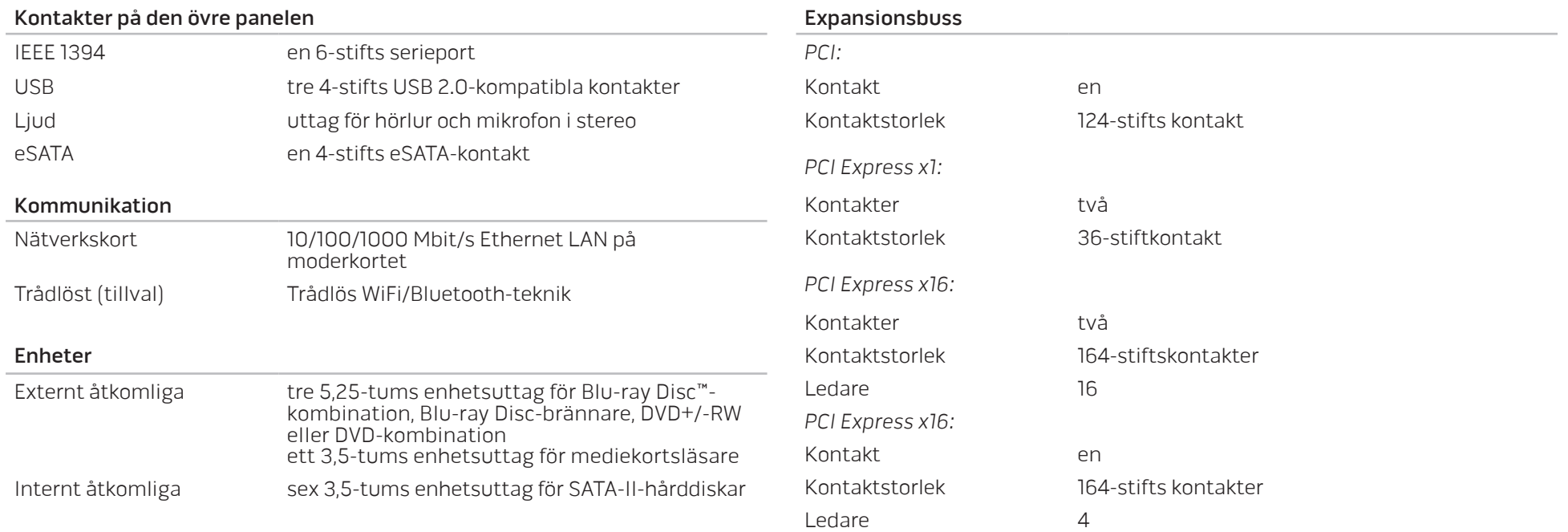

#### **KAPITEL 8: GRUNDSPECIFIKATIONER**

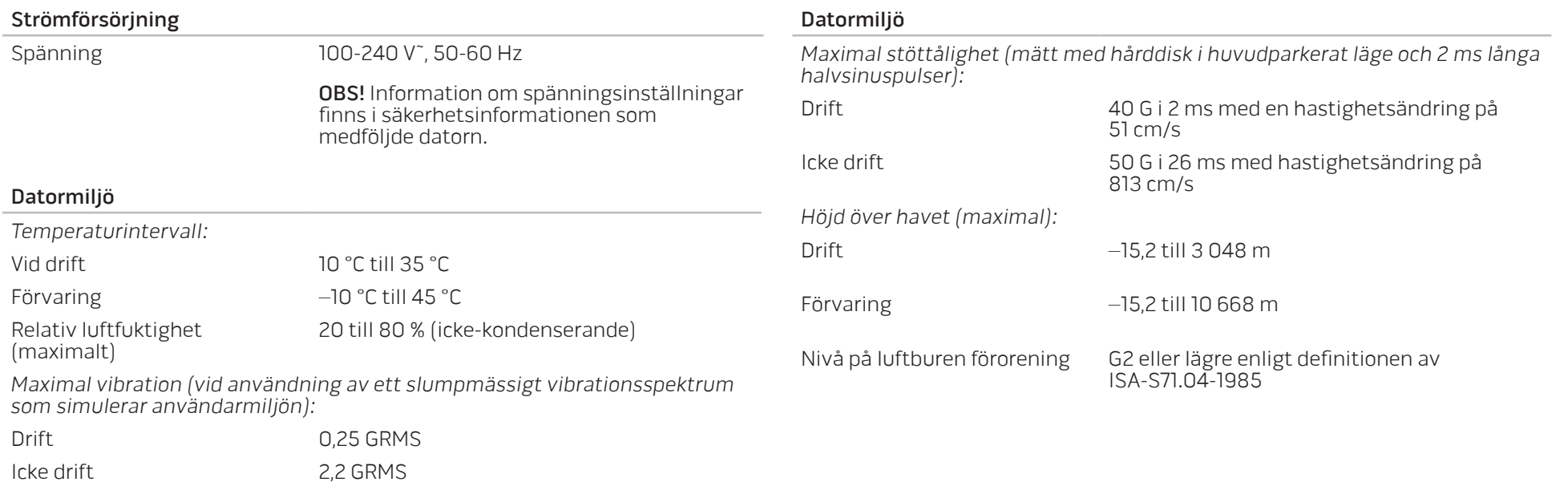

# BILAGA A: ALLMÄNNA OCH ELEKTRISKA SÄKERHETSÅTGÄRDER

#### **Datorinstallation**

- Läs alla anvisningar på produkten och i dokumentationen innan du använder datorn.
- Spara alla säkerhets- och driftsanvisningar.
- Använd aldrig produkten nära vatten eller värmekällor.
- Installera datorn på en stabil arbetsyta.
- Datorn får endast drivas av den typ av strömkälla som anges på märkskylten.
- Datorkåpans öppningar eller fläktar får aldrig blockeras eller täckas över. De krävs för ventilation.
- Peta aldrig in något föremål i ventilationsöppningarna.
- Kontrollera att datorn är ordentligt jordad innan du använder den.
- Anslut aldrig datorn till ett eluttag som inte är korrekt jordad.
- Om en förlängningssladd används med datorn, ska du kontrollera att datorns totala märkströmsvärde inte överskrider förlängningssladdens maximala märkvärde.

## Datoranvändning

- Ström- och datakablar ska läggas så att folk inte kan trampa på eller snubbla över dem. Placera inte något föremål på strömkabeln.
- Spill inte någonting på datorn.
- Undvik elstöt genom att alltid dra ut alla ström- och datakablar från vägguttagen innan du hanterar datorn.

# Varning för elektrostatisk urladdning (ESD)

Elektrostatisk urladdning (ESD) kan orsaka skada på interna systemkomponenter om inte försiktighetsåtgärder vidtas. ESD orsakas av statisk elektricitet och skadan den gör är oftast permanent.

Datortekniker bär ett speciellt armband som jordar dem till datorns kåpa, varvid ESD-skada förhindras. Du kan reducera risken för ESD-skada genom att:

- Stänga av datorn och vänta flera minuter innan du sätter igång med arbetet.
- Jorda dig själv genom att vidröra datorkåpan.
- Endast vidröra de komponenter som ska bytas ut.
- Undvika att gå omkring under tiden du byter ut komponenter inuti kåpan, i synnerhet om du befinner dig på en heltäckningsmatta eller vid låg temperatur och luftfuktighet.
- Om du av någon anledning tar bort kringutrustningskort lägger du dem på den del av datorkåpan som tagits bort. Vidrör inte kortets undre kantkontakter som ansluts till moderkortet.

#### Allmänna säkerhetsåtgärder

- Mekanisk stöt: Datorn får aldrig utsättas för kraftiga mekaniska stötar. Vårdslös hantering av datorn kan orsaka skada. Mekanisk stöt täcks inte av garantin.
- Elektrisk stöt: Om du inte öppnar systemenheten behöver du inte oroa dig. Datorn skyddas automatiskt mot de flesta avvikelser i strömkällan.

#### Kontakta Alienware om:

- Strömkabeln eller stickproppen är skadad.
- Vätska har spillts på datorn.
- Datorn har tappats eller kåpan skadats.
- Datorn fungerar inte normalt när användningsanvisningarna följs.

## Utbyteskomponenter eller tillbehör

- Du bör bara använda utbytesdelar och tillbehör som rekommenderas av Alienware.
- Spara alla originalförpackningar i händelse av att du måste returnera några varor.

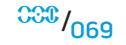

# <span id="page-69-0"></span>BILAGA B: KONTAKTA ALIENWARE

OBS! Om du inte har en aktiv Internet-anslutning, finns kontaktinformation på inköpsfakturan, följesedeln, räkningen eller i Dells produktkatalog.

Dell erbjuder flera alternativ för online- och telefonbaserad support och service. Eftersom tillgången varierar per land och produkt, kan det hända att vissa tjänster inte finns där du befinner dig.

Så här tar du kontakt med Dell för försäljning, support eller kundtjänst:

- 1. Gå till www.dell.com/contactdell..
- 2. Välj ditt land eller din region.
- 3. Välj lämplig service- eller supportlänk baserat på ditt behov.
- 4. Välj det sätt att kontakta Dell som passar dig bäst.

## **Webbplatser**

Information om Alienwares produkter och tjänster finns på följande webbplatser:

- www.dell.com
- www.dell.com/ap (endast Asien och Stillahavsområdet)
- www.dell.com/jp (endast Japan)
- www.euro.dell.com (endast Europa)
- www.dell.com/la (Latinamerika och Karibien)
- www.dell.ca (endast Kanada)

Alienwares support når du via följande webbplatser:

- support.dell.com
- support.jp.dell.com (endast Japan)
- support. euro.dell.com (endast Europa)
- support.la.dell.com (Argentina, Brasilien, Chile, Mexico)

# BILAGA C: VIKTIG INFORMATION

# NVIDIA GeForce GTX 295-grafikkort

• Om du använder dubbla NVIDIA GeForce GTX 295-grafikkort i en SLIkonfiguration fungerar inte HDMI-utgången.

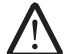

OBS! NVIDIA GeForce GTX 295-grafikkortets HDMI-utgång är begränsad till endast enkortskonfigurationer.

- Om Quad SLI aktiveras på ett GeForce GTX 295-grafikkort kan bildkvaliteten optimeras med hjälp av Dual Link DVI.
- Om du använder ett enda GeForce GTX 295-grafikkort med HDMI-utmatning och inte DVI eller VGA, visas ingen bild under cirka 30 sekunder tills Windows har läst in bildskärmsdrivrutinen.

Mer information om funktionaliteten hos NVIDIA GeForce GTX295-grafikkortet finns på NVIDIA:s webbplats under http://nvidia.custhelp.com/cgi-bin/nvidia. cfg/php/enduser/std\_adp.php?p\_faqid=2354.

Tryckt i Kina. Tryckt på återvunnet papper.

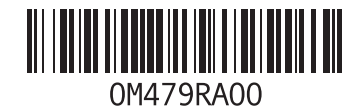